# **SAMSUNG** Galaxy Tab A

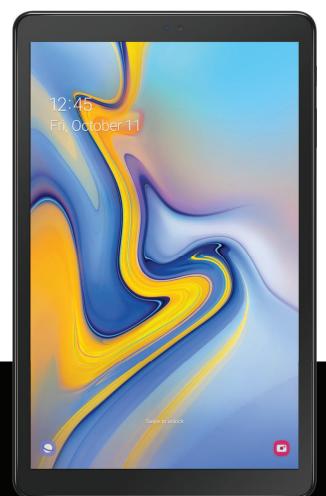

# User manual

| Features                         |    |
|----------------------------------|----|
| Meet Bixby                       | 1  |
| Camera                           | 1  |
| Dark mode                        | 1  |
| Multi window                     | 1  |
| Expandable storage               | 1  |
| Getting started                  | 2  |
| Front view                       | 3  |
| Back view                        | 4  |
| Set up your device               | 5  |
| Charge the battery               | 6  |
| Accessories                      | 6  |
| Start using your device          | 6  |
| Use the Setup Wizard             | 7  |
| Transfer data from an old device | 7  |
| Lock or unlock your device       | 8  |
| Side key settings                | 9  |
| Accounts                         | 10 |

i

| Navigation                              | 11 |
|-----------------------------------------|----|
| Navigation bar                          | 16 |
| Customize your home screen              | 17 |
| Bixby Home                              | 23 |
| Digital wellbeing and parental controls | 24 |
| Biometric security                      | 25 |
| Multi window                            | 27 |
| Enter text                              | 28 |
| Apps                                    | 33 |
| Using apps                              | 34 |
| Uninstall or disable apps               | 34 |
| Search for apps                         | 34 |
| Sort apps                               | 34 |
| Create and use folders                  | 35 |
| App settings                            | 35 |
| Samsung apps                            | 37 |
| Galaxy Essentials                       | 37 |
| Galaxy Store                            | 37 |
| Samsung Flow                            | 37 |

| SmartThings   | 38 |
|---------------|----|
| Calculator    | 39 |
| Calendar      | 40 |
| Camera        | 42 |
| Clock         | 47 |
| Contacts      | 52 |
| Email         | 57 |
| Gallery       | 60 |
| Internet      | 65 |
| My Files      | 68 |
| Samsung Notes | 70 |
| Google apps   | 72 |
| Chrome        | 72 |
| Drive         | 72 |
| Gmail         | 72 |
| Google        | 72 |
| Hangouts      | 72 |
| Maps          | 73 |
| Photos        | 73 |

| Play Movies & TV    | 73 |
|---------------------|----|
| Play Music          | 73 |
| Play Store          | 73 |
| YouTube             | 74 |
| Carrier apps        | 75 |
| Cloud               | 75 |
| Digital Secure      | 75 |
| My Verizon          | 75 |
| Settings            | 76 |
| Access Settings     | 77 |
| Search for Settings | 77 |
| Connections         | 77 |
| Wi-Fi               | 77 |
| Bluetooth           | 79 |
| Airplane mode       | 80 |
| Mobile networks     | 81 |
| Data usage          | 81 |
| Mobile hotspot      | 82 |
| Tethering           | 84 |

| Nearby device scanning   | 84 |
|--------------------------|----|
| Connect to a printer     | 85 |
| Download booster         | 85 |
| Virtual Private Networks | 85 |
| Private DNS              | 86 |
| Ethernet                 | 86 |
| View Verizon account     | 87 |
| Sounds and vibration     | 87 |
| Sound mode               | 87 |
| Volume                   | 88 |
| Notification sound       | 89 |
| System sounds            | 89 |
| Dolby Atmos              | 89 |
| Equalizer                | 89 |
| UHQ upscaler             | 90 |
| Adapt sound              | 90 |
| Separate app sound       | 90 |
| Notifications            | 91 |
| Manage notifications     | 91 |

| Block app notifications | 91  |
|-------------------------|-----|
| Smart pop-up view       | 91  |
| Display                 |     |
| Screen brightness       | 92  |
| Dark mode               | 92  |
| Font size and style     | 93  |
| Screen zoom             | 93  |
| Screen timeout          | 93  |
| Screen saver            | 94  |
| Reduce animations       | 94  |
| Double tap to wake      | 94  |
| Device maintenance      | 95  |
| Quick optimization      | 95  |
| Battery                 | 95  |
| Storage                 | 96  |
| Memory                  | 97  |
| Advanced options        | 97  |
| Language and input      | 98  |
| Date and time           | 101 |

| Troubleshooting            | 101 |
|----------------------------|-----|
| Lock screen and security   |     |
| Screen lock types          | 104 |
| Google Play Protect        | 106 |
| Find My Device             | 106 |
| Security update            | 106 |
| Install unknown apps       | 106 |
| Secure Folder              | 107 |
| Secure startup             | 107 |
| Encrypt or decrypt SD card | 107 |
| Set up SIM card lock       | 108 |
| View passwords             | 108 |
| Device administration      | 108 |
| Credential storage         | 109 |
| Advanced security settings | 109 |
| Permission manager         | 110 |
| Send diagnostic data       | 110 |
| Location                   | 110 |
| Accounts                   | 112 |

| Add an account            | 112 |
|---------------------------|-----|
| Account settings          | 112 |
| Users                     | 112 |
| Remove an account         | 113 |
| Backup and restore        | 113 |
| Google settings           | 114 |
| Accessibility             | 114 |
| Screen Reader             | 114 |
| Visibility enhancements   | 115 |
| Hearing enhancements      | 116 |
| Interaction and dexterity | 116 |
| Advanced settings         | 118 |
| Installed services        | 119 |
| About Accessibility       | 119 |
| Other settings            | 119 |
| Help                      | 119 |
| Daily Board               | 119 |
| About tablet              | 120 |

| Le | Learn more                                          |     |
|----|-----------------------------------------------------|-----|
| ,  | Videos                                              | 121 |
|    | Samsung Care                                        | 121 |
| -  | Talk to an agent                                    | 121 |
| -  | Tips                                                | 121 |
| Le | egal information                                    | 122 |
|    | Samsung Knox                                        | 122 |
|    | Restricting children's access to your mobile device | 123 |

# Features

## Meet Bixby

Bixby learns what you like to do and works with your favorite apps and services to help you get more done. See Bixby Home on page 23.

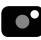

## Camera

The camera on your device has several unique features. See Camera on page 42.

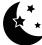

## Dark mode

Use a darker theme to keep your eyes comfortable at night. See Dark mode on page 92.

## Multi window

Multitask by using two applications at the same time. See Multi window on page 27.

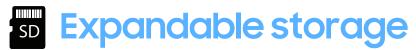

Expand storage with a supported microSD<sup>m</sup> card. See Memory card on page 96.

# **Getting started**

Front view

Back view

Set up your device

Start using your device

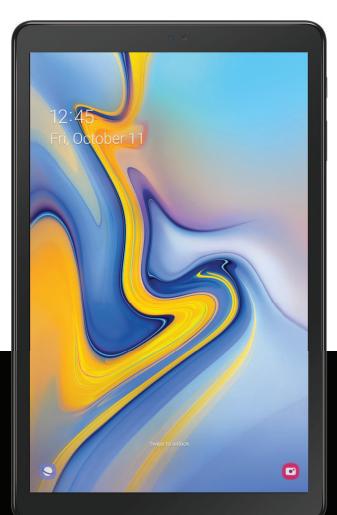

## **Front view**

Headset jack Front camera Side key Volume keys SIM/microSD card tray o USB charger/ Accessory port

## **Back view**

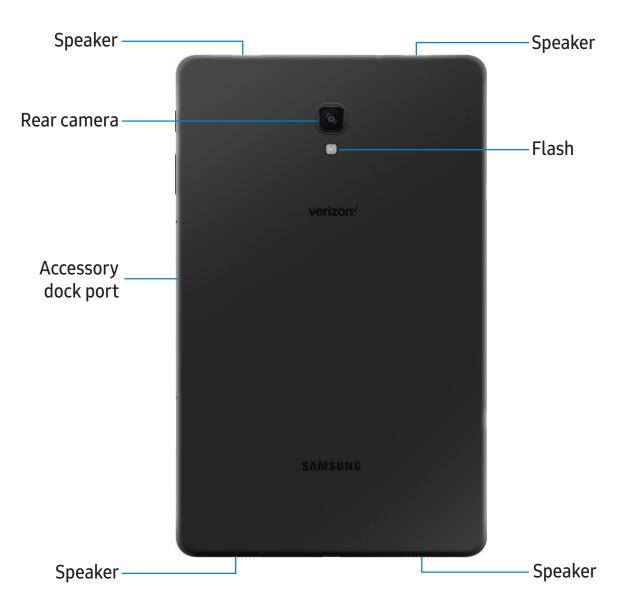

## Set up your device

Your device uses a nano-SIM card. A SIM card may be preinstalled, or you may be able to use your previous SIM card. Contact your carrier for more details.

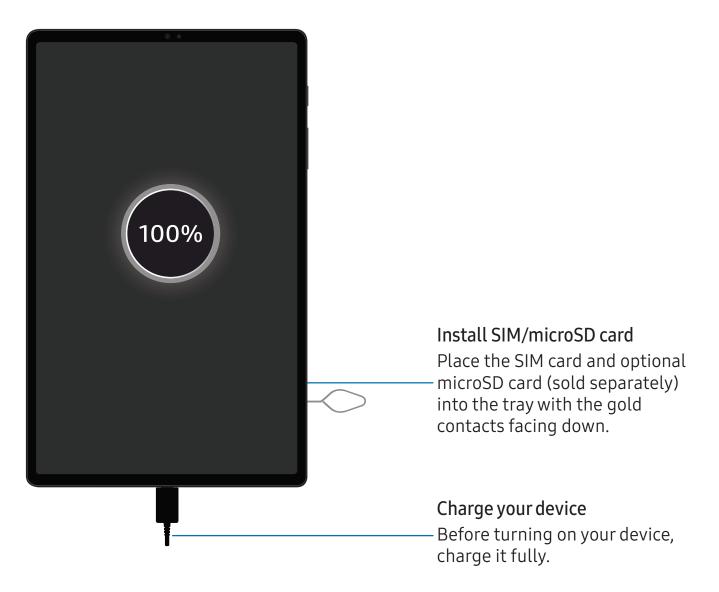

NOTE The use of mobile devices on an aircraft or a ship may be subject to federal and local guidelines and restrictions. Check with appropriate authorities and always follow crew instructions regarding when and how you may use your device.

NOTE Use only charging devices and batteries (if applicable) that are approved by Samsung. Samsung charging devices and batteries are designed for your device to maximize battery life. Using other charging devices and batteries may void your warranty and may cause damage.

## Charge the battery

Your device is powered by a rechargeable battery. A charger (charging head and USB Type-C cable) is included with the device for charging the battery from a power outlet.

TIP While charging, the device and the charger may become hot and stop charging. This usually does not affect the device's lifespan or performance and is in the device's normal range of operation. Disconnect the charger from the device and wait for the device to cool down. For more information, visit samsung.com/us/support/answer/ANS00076952.

### Accessories

Supported accessories (sold separately) can be configured through Settings. This option may only appear after you have connected an accessory to your device.

Visit samsung.com/us/mobile/mobile-accessories to learn more.

From Settings, tap 23 Advanced features > Accessories.

## Start using your device

Use the Side key to turn your device on. Do not use the device if the body is cracked or broken. Use the device only after it has been repaired.

- Press and hold the Side key to turn the device on.
  - To turn the device off, open the Notification panel, and tap () Power > O Power off. Confirm when prompted.
  - To restart your device, open the Notification panel, and tap () Power > Restart. Confirm when prompted.

TIP You can also turn your device off by pressing the Side and Volume down keys at the same time. To learn more about powering off your device from Settings, tap 🗱 Advanced features > Side key > How to power off your tablet.

## **Use the Setup Wizard**

The first time you turn your device on, the Setup Wizard guides you through the basics of setting up your device.

Follow the prompts to choose a default language, connect to a Wi-Fi<sup>®</sup> network, set up accounts, choose location services, learn about your device's features, and more.

## Transfer data from an old device

Use Smart Switch<sup>™</sup> to transfer contacts, photos, music, videos, messages, notes, calendars, and more from your old device. Smart Switch can transfer your data via USB cable, Wi-Fi, or computer.

Visit samsung.com/us/support/owners/app/smart-switch to learn more.

- 1. From Settings, tap *Accounts and backup > Smart Switch*.
- 2. Follow the prompts and select the content to transfer.

Visit samsung.com/smartswitch for more information.

### Lock or unlock your device

Use your device's screen lock features to secure your device. By default, the device locks automatically when the screen times out. For more information about screen locks, see Lock screen and security on page 104.

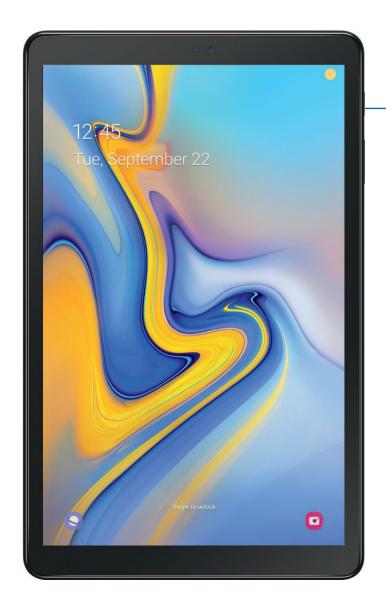

Side key Press to lock. Press to turn on the screen and then swipe the screen to unlock it.

Devices and software are constantly evolving — the illustrations you see here are for reference only.

## Side key settings

You can customize the shortcuts assigned to the Side key.

#### **Double press**

Choose which feature is launched when the Side key is pressed twice.

- 1. From Settings, tap 🗱 Advanced features > Side key.
- 2. Tap **Double press** to enable this feature, and tap an option:
  - Quick launch camera (default)
  - Open Bixby
  - Open app

#### Press and hold

Choose which feature is launched when you press and hold the Side key.

- 1. From Settings, tap 🗱 Advanced features > Side key.
- 2. Under the Press and hold heading, tap an option:
  - Wake Bixby (default)
  - Power off menu

### Accounts

Set up and manage your accounts.

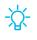

TIP Accounts may support email, calendars, contacts, and other features. See your carrier for more information.

#### Add a Google Account

Sign in to your Google Account to access your Google Cloud Storage, apps installed from your account, and make full use of your device's Android<sup>™</sup> features.

- 1. From Settings, tap *Accounts and backup > Accounts*.
- 2. Tap Add account > Google.

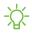

NOTE When you sign in to a Google Account, Factory Reset Protection (FRP) is activated. FRP requires your Google Account information when resetting to factory settings. For more information, see Factory Reset Protection on page 103.

#### Add a Samsung account

Sign in to your Samsung account to access exclusive Samsung content and make full use of Samsung apps.

- 1. From Settings, tap *Accounts and backup* > Accounts.
- 2. Tap Add account > Samsung account.
- 🔆 TIP To quickly access your Samsung account, from Settings tap 옹 Samsung account profile.

#### Add an email account

Sign in to one or more of your email accounts to view and manage email messages.

- 1. From Settings, tap *Accounts and backup > Accounts*.
- 2. Tap Add account > Email.

## Navigation

A touch screen responds best to a light touch from the pad of your finger or a capacitive stylus. Using excessive force or a metallic object on the touch screen may damage the surface of the screen and the damage will not be covered by the warranty.

Тар

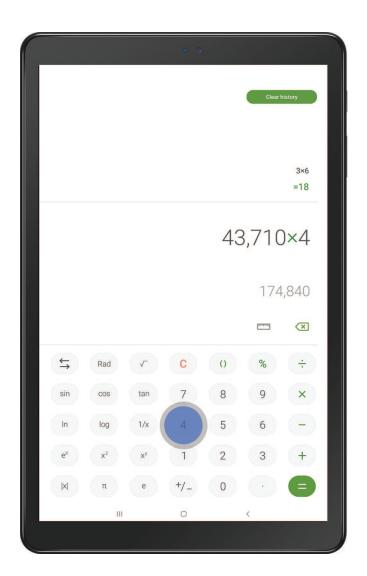

Lightly touch items to select or launch them.

- Tap an item to select it.
- Double-tap an image to zoom in or out.

#### Getting started

#### Swipe

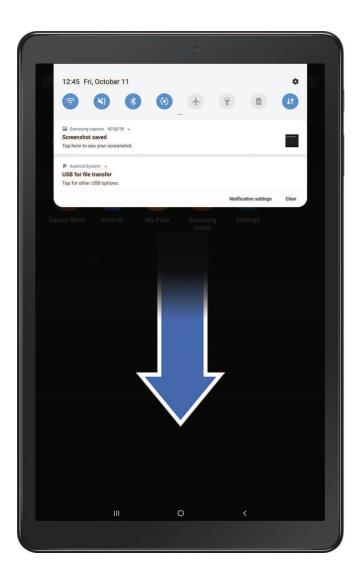

Lightly drag your finger across the screen.

- Swipe the screen to unlock the device.
- Swipe the screen to scroll through the Home screens or menu options.

#### Drag and drop

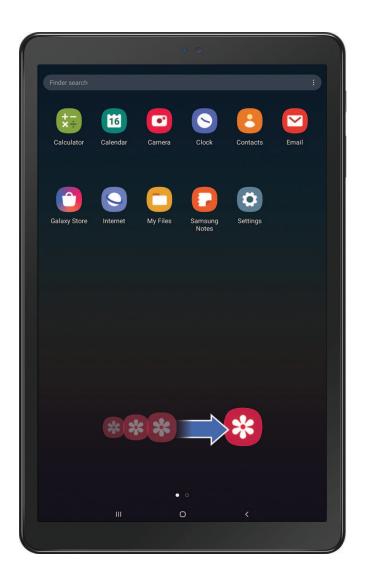

Touch and hold an item, and then move it to a new location.

- Drag an app shortcut to add it to a Home screen.
- Drag a widget to place it in a new location.

#### Zoom in and out

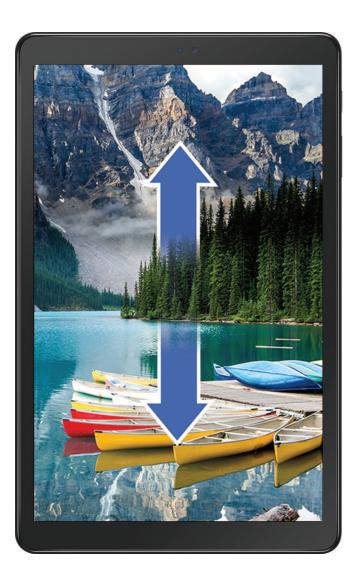

Bring your thumb and forefinger together or apart on the screen to zoom in and out.

- Move your thumb and forefinger together on the screen to zoom out.
- Move your thumb and forefinger apart on the screen to zoom in.

#### Touch and hold

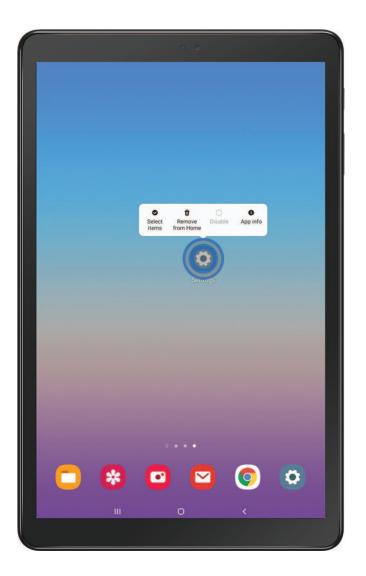

Touch and hold items to activate them.

- Touch and hold a field to display a pop-up menu of options.
- Touch and hold a Home screen to customize the Home screen.

## Navigation bar

You may navigate your device by using either the navigation buttons or full screen gestures.

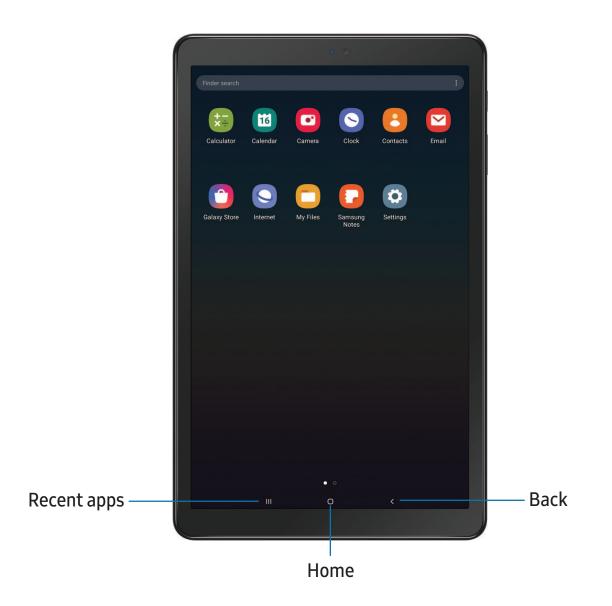

#### **Navigation buttons**

Use buttons along the bottom of the screen for quick navigation.

- 1. From Settings, tap 🔆 Display > Navigation bar > Navigation buttons.
- 2. Tap an option under **Button order** to choose which side of the screen the Back and Recent apps icons display.

#### Navigation gestures

Hide the navigation buttons at the bottom of the screen for an unobstructed screen experience. Instead swipe to navigate your device.

- From Settings, tap ----- Display > Navigation bar > Full screen gestures to enable the feature.
- 2. Tap an option to customize:
  - More options: Choose a gesture type and sensitivity.
  - Gesture hints: Display lines at the bottom of the screen where each screen gesture is located.
  - Show button to hide keyboard: Show an icon on the bottom right corner of the screen to hide the keyboard when the device is in portrait mode.

## Customize your home screen

The Home screen is the starting point for navigating your device. You can place your favorite apps and widgets here, in addition to setting up additional Home screens, removing screens, changing the order of screens, and choosing a main Home screen.

### App icons

Use app icons to launch an app from any Home screen.

• From Apps, touch and hold an app icon, and tap 🛖 Add to Home.

To remove an icon:

- From a Home screen, touch and hold an app icon, and then tap T Remove from Home.
- NOTE Removing an icon does not delete the app, it just removes the icon from a Home screen.

#### Wallpaper

Change the look of the Home and Lock screens by choosing a favorite picture, video, or preloaded wallpaper.

- 1. From a Home screen, touch and hold the screen, and then tap 🔀 Wallpaper.
- 2. Tap one of the following menus for available wallpapers:
  - My wallpapers: Choose from featured and downloaded wallpapers.
  - Gallery: Choose pictures and videos saved in the Gallery app.
  - Apply Dark mode to Wallpaper: Enable to apply Dark mode to your wallpaper.
- 3. Tap a picture or video to choose it.
- 4. Tap Set on Home screen, Set on Lock screen, or Set on Home and Lock screens (depending on which screens are applicable).
  - If applying a wallpaper to both the Home and Lock screens, enable **Sync my edits** if you want any edits made to that wallpaper to be applied to both screens.

#### Widgets

Add widgets to your home screens for quick access to info or apps.

- 1. From a Home screen, touch and hold the screen.
- 2. Tap Widgets, and then touch and hold a widget, drag it to a Home screen, and release it.

#### Customize Widgets

Once you have added a widget, you can customize where it's located and how it functions.

- From a Home screen, touch and hold a widget, and tap an option:
  - Transform Remove from Home: Delete a widget from your screen.
  - **Widget settings**: Customize the function or appearance of the widget.
  - (i) App info: Review the widget usage, permissions, and more.

#### Home screen settings

Customize your Home and Apps screens.

- 1. From a Home screen, touch and hold the screen.
- 2. Tap the screen settings to customize:
  - Home screen layout: Set your device to have separate Home and Apps screens, or only a Home screen where all apps are located.
  - Home screen grid: Choose a layout to determine how icons are arranged on the Home screen.
  - Apps screen grid: Choose a layout to determine how icons are arranged on the Apps screen.
  - Apps button: Add a button to the Home screen for easy access to the Apps screen.
  - App icon badges: Enable to show badges on apps with active notifications. You can also choose the badge style.
  - Lock Home screen layout: Prevent items on the Home screen from being removed or repositioned.
  - Add apps to Home screen: Automatically add newly-downloaded apps to the Home screen.
  - Swipe down for notification panel: Enable this feature to open the Notification panel by swiping down anywhere on the Home screen.

#### Getting started

- Hide apps: Choose apps to hide from the Home and App screens. Return to this screen to restore hidden apps. Hidden apps are still installed and can appear as results in Finder searches.
- About Home screen: View version information.

#### Status bar

The Status bar provides device information on the right side and notification alerts on the left.

Status icons

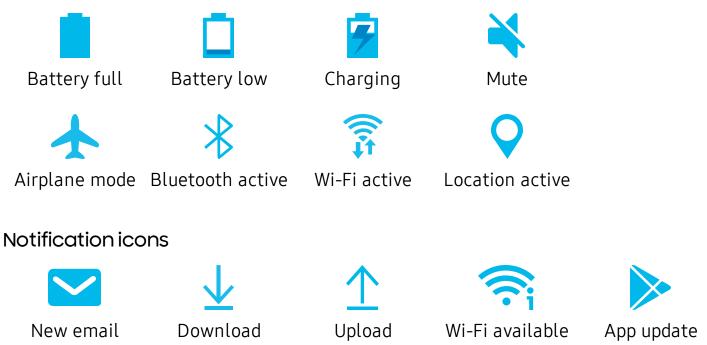

Configure display options for the Status bar.

- From Quick settings, tap **More options** > **Status bar** for the following options:
  - Show notification icons: Choose how to display notification icons on the Status bar.
  - Show battery percentage: Display the battery charge percentage next to the battery icon on the Status bar.

#### Notification panel

For quick access to notifications, settings, and more, simply open the Notification panel.

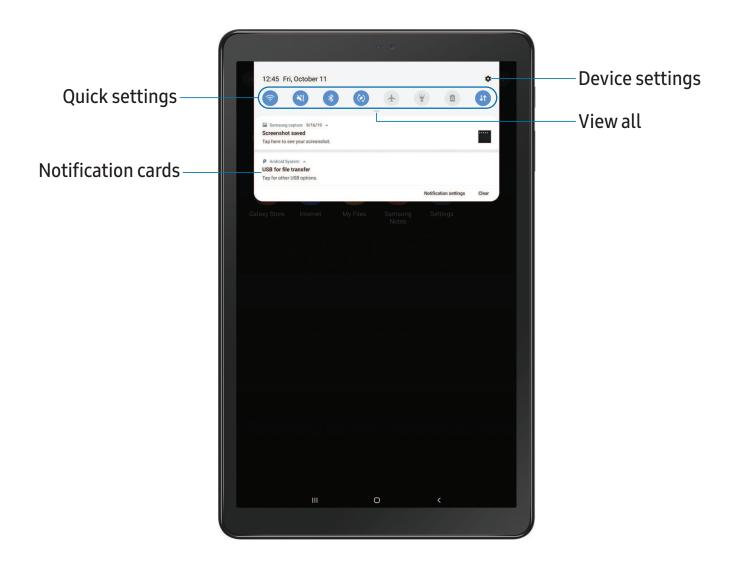

#### View the Notification panel

You can access the Notification panel from any screen.

- 1. Drag the Status bar down to display the Notification panel.
- 2. Swipe down the list to see notification details.
  - To open an item, tap it.
  - To clear a single notification, drag the notification left or right.
  - To clear all notifications, tap Clear.
  - To customize notifications, tap Notification settings.
- 3. Drag upward from the bottom of the screen or tap **< Back** to close the Notification panel.

#### Quick settings

The Notification panel provides quick access to device functions using Quick settings.

- 1. Drag the Status bar down to display the Notification panel.
- 2. Drag View all downward.
  - Tap a quick setting icon to turn it on or off.
  - Touch and hold a quick setting icon to open the setting.
  - Tap  $\bigcirc$  Finder search to search the device.
  - Tap 🕛 **Power off** for Power off, Restart, and Emergency mode options.
  - Tap 🏟 Open settings to quickly access the device's settings menu.
  - Tap **•** More options to reorder Quick settings or to change the button layout.
  - Drag the **Brightness slider** to adjust the screen brightness.
- 3. Drag View all upward to close Quick settings.

## Bixby Home

The Bixby Home page displays customized content based on your interactions. Bixby learns from your usage patterns and will suggest content you may like.

• From a Home screen, swipe right.

#### **Bixby Vision**

Bixby is integrated with your Camera, Gallery, and Internet apps to give you a deeper understanding of what you see. It provides contextual icons for translation, QR code detection, landmark recognition, or shopping.

#### Camera

Bixby Vision is available on the Camera viewfinder to help understand what you see.

From O Camera, tap More > Bixby Vision and follow the prompts.

#### Gallery

Bixby Vision can be used on pictures and images saved in the Gallery app.

- 1. From 😵 Gallery, tap a picture to view it.
- 2. Tap **O** Bixby Vision and follow the prompts.

#### Internet

Bixby Vision can help you find out more about an image you find in the Internet app.

- 1. From S Internet, touch and hold an image until a pop-up menu is displayed.
- 2. Tap **Bixby Vision** and follow the prompts.

## Digital wellbeing and parental controls

You can monitor and manage your digital habits by getting a daily view of how frequently you use apps, how many notifications you receive, and how often you check your device. You can also set your device to help you wind down before going to bed.

- From Settings, tap 🕑 Digital wellbeing and parental controls for the following features:
  - Screen time: Tap the time value in the dashboard for details on how long each app has been opened and used today.
  - Notifications: Tap to see how many notifications have been received from each app today.
  - Unlocks: Tap to see how many times each app has been opened today.

- Your goals: Set up screen time and unlock goals and view your daily averages.
- App timers: Set a daily limit for how long you use each app.
- Focus mode: Configure times and activities to avoid distractions from your device.
- Wind down: Enable to turn the screen to grayscale and limit notifications before going to bed.
- **Parental controls**: Supervise your children's digital life with Google's Family Link app. You can choose apps, set content filters, keep an eye on screen time, and set screen time limits.

## **Biometric security**

Use biometrics to securely unlock your device and log in to accounts.

#### Face recognition

You can enable Face Recognition to unlock your screen. To use your face to unlock your device, you must set a pattern, PIN, or password.

- Face recognition is less secure than Pattern, PIN, or Password. Your device could be unlocked by someone or something that looks like your image.
- Some conditions may affect face recognition, including wearing glasses, hats, beards, or heavy make-up.
- When registering your face, ensure that you are in a well-lit area and the camera lens is clean.
- 1. From Settings, tap **Biometrics and security > Face recognition**.
- 2. Follow the prompts to register your face.

#### Face recognition management

Customize how face recognition works.

- From Settings, tap **Biometrics and security > Face recognition**.
  - Remove face data: Delete existing faces.
  - Add alternative look: Enhance face recognition by adding an alternative appearance.
  - Face unlock: Enable or disable face recognition security.
  - Stay on Lock screen: When you unlock your device with face recognition, stay on the Lock screen until you swipe the screen.
  - Faster recognition: Turn on for faster face recognition. Turn off to increase security and make it harder to unlock using an image or video of your likeness.
  - **Require open eyes**: Facial recognition will only recognize your face when your eyes are open.
  - Brighten screen: Increase the screen brightness temporarily so that your face can be recognized in dark conditions.

#### **Biometrics preferences**

Configure your preferences for biometric security options.

- From Settings, tap Biometrics and security > Biometrics preferences for the following:
  - Screen transition effect: Show a transition effect when you use biometrics to unlock your device.

### Multi window

Multitask by using multiple apps at the same time. Apps that support Multi window<sup>™</sup> can be displayed together on a split screen. You can switch between the apps and adjust the size of their windows.

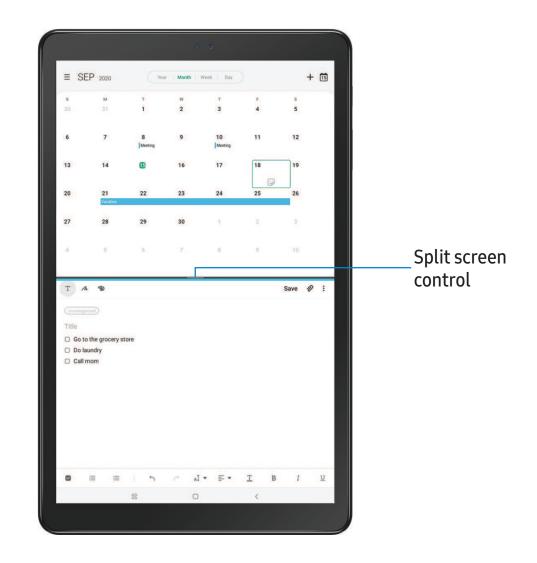

- 1. From any screen, tap **||| Recent apps**.
- 2. Tap the app icon, and then tap **Open in split screen view**.
- 3. Tap an app in the other window to add it to the split screen view.
  - Drag the middle of the window border to adjust the window size.

Getting started

### **Enter text**

Text can be entered using a keyboard or your voice.

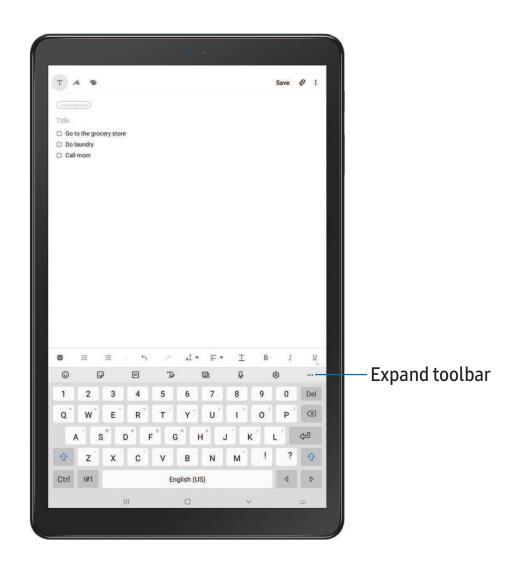

#### Toolbar

The toolbar provides quick access to features of the keyboard.

- From the Samsung keyboard, tap ••• Expand toolbar for the following options:
  - 🕑 Bitmoji: Create your own personal emoji and use it in stickers.
  - 📋 Clipboard: Access the clipboard.
  - 😳 Emojis: Insert an emoji.
  - GIF GIFs: Add animated GIFs.
  - T Handwriting: Use your handwriting to enter text.
  - 📑 Keyboard size: Adjust the height and width of the keyboard.
  - 📴 Modes: Select a keyboard layout.
  - **Mojitok**: Create your own stickers or insert automatically suggested ones.
  - Q Search: Locate specific words or phrases in your conversations.
  - 🐼 Settings: Access keyboard settings.
  - Spotify: Add music from Spotify.
  - 😺 Stickers: Add illustrated stickers.
  - • Text editing: Use an editing panel to help pinpoint text that you want to cut, copy, and paste.
  - Translate: Type words or sentences in the keyboard to translate them into another language.
  - **O** Voice input: Use Samsung voice input.

#### Configure the Samsung keyboard

Set customized options for the Samsung keyboard.

- From the Samsung keyboard, tap 🐼 Settings for the following options:
  - Languages and types: Set the keyboard type and choose which languages are available on the keyboard.
    - To switch between languages, swipe the Space bar left or right.
  - Smart typing: Use predictive text and auto-correction features to prevent common typing mistakes. Type by swiping between letters.
  - Style and layout: Customize the appearance and function of the keyboard.
  - Swipe, touch, and feedback: Customize gestures and feedback.
  - Handwriting: Customize handwriting options.
  - Reset to default settings: Return keyboard to original settings and clear personalized data.
  - About Samsung keyboard: View version and legal information for the Samsung keyboard.

#### Use Samsung voice input

Instead of typing, enter text by speaking.

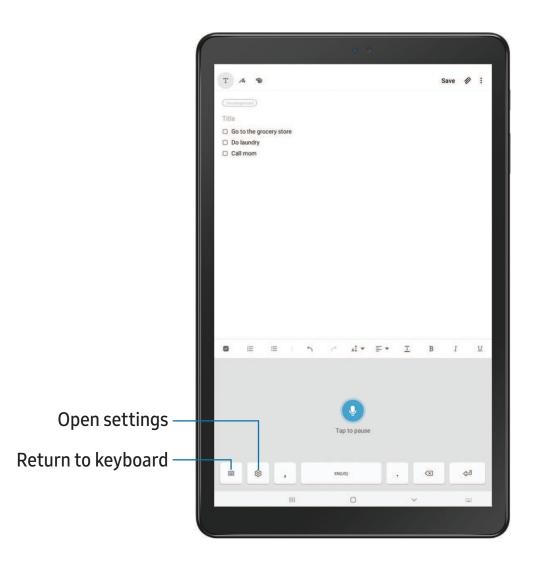

 $\circ$  From the Samsung keyboard, tap  $\bigcirc$  Voice input and speak your text.

#### Configure Samsung voice input

Set customized options for Samsung voice input.

- 1. From the Samsung keyboard, tap  $\bigcirc$  Voice input.
- 2. Tap 🐼 Settings for options.
  - Keyboard language: Choose the language for the keyboard.
  - Voice input language: Select the language for Samsung voice input.
  - Hide offensive words: Hide potentially offensive words with asterisks.
  - About Samsung voice input: View version and legal information for Samsung voice input.

Using apps

Samsung apps

Google apps

Carrier apps

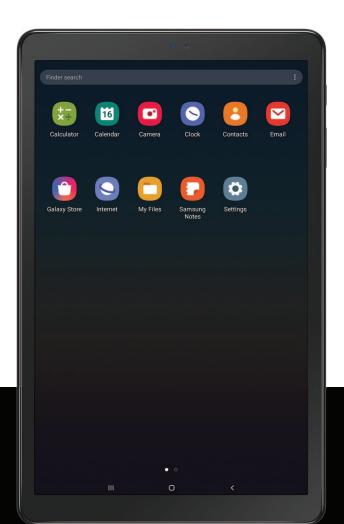

# Using apps

The Apps list displays all preloaded and downloaded apps. Apps can be downloaded from Galaxy Store and the Google Play<sup>™</sup> store.

• From a Home screen, swipe the screen upward to access the Apps list.

## Uninstall or disable apps

Installed apps can be removed from your device. Some apps that are preloaded (available on your device by default) can only be disabled. Disabled apps are turned off and hidden from the Apps list.

• From Apps, touch and hold an app, and tap Uninstall/Disable.

## Search for apps

If you are not sure where to find an app or a setting, you can use the Search feature.

- 1. From Apps, tap **Search**, and enter a word or words. As you type, matching apps and settings appear as results on the screen.
- 2. Tap a result to go to that app.
- TIP You can customize the search settings by tapping More options > Finder settings.

## Sort apps

App shortcuts can be listed alphabetically or in your own custom order.

- From Apps, tap More options > Sort for the following sorting options:
  - Custom order: Arrange apps manually.
  - Alphabetical order: Sort apps alphabetically.

```
Apps
```

### Create and use folders

You can make folders to organize App shortcuts on the Apps list.

- 1. From Apps, touch and hold an app shortcut, and then drag it on top of another app shortcut until it is highlighted.
- 2. Release the app shortcut to create the folder.
  - Folder name: Name the folder.
  - OPalette: Change the folder color.
  - + Add apps: Place more apps in the folder. Tap apps to select them, and then tap Done.
- 3. Tap **< Back** to close the folder.

#### Copy a folder to a Home screen

You can copy a folder to a Home screen.

From Apps, touch and hold a folder, and tap Add to Home.

#### Delete a folder

When you delete a folder, the app shortcuts return to the Apps list.

- 1. From Apps, touch and hold a folder to delete.
- 2. Tap **The Delete folder**, and confirm when prompted.

# App settings

Manage your downloaded and preloaded apps. Options vary by app.

- 1. From Settings, tap **Apps**.
- 2. Tap **•** More options for the following options:
  - Sort by: Sort the apps by size, name, last used, or last updated.
  - **Default apps**: Choose or change apps that are used by default for certain features, like email or browsing the Internet.
  - **Permission manager**: Control which apps have permissions to use certain features of your device.
  - Show/Hide system apps: Show or hide system (background) apps.

- **Special access**: Select which apps can have special access permissions to features on your device.
- **Reset app preferences**: Reset options that have been changed. Existing app data is not deleted.
- 3. Tap an app to view and update information about the app. The following options may be displayed:

#### Usage

- Mobile data: View mobile data usage.
- Battery: View battery usage since the last full charge.
- Storage: Manage the app's storage usage.
- Memory: View memory usage.

#### App settings

- Notifications: Configure notifications from the app.
- **Permissions**: View permissions granted to the app for access to your device's information.
- Set as default: Set the app as a default for a certain category of apps.

#### Advanced

• Options vary by app.

#### App info options

- Open: Launch the app. Not all apps have this option.
- Uninstall/Disable: Uninstall or disable the app. Some preloaded apps can only be disabled, not uninstalled.
- Force stop: Stop an app that is not working correctly.

# Samsung apps

The following apps are either preloaded or downloaded over-the-air to your device during setup.

## **Galaxy Essentials**

Galaxy Essentials is a collection of specially chosen applications available through Samsung apps. You can access and download a collection of premium content.

From Apps, tap Solutions > Galaxy Essentials.

# 🗂 Galaxy Store

Find and download premium apps that are exclusive to Galaxy devices. A Samsung account is required to download from Galaxy Store.

• From Apps, tap **Samsung** folder > 🕐 **Galaxy Store**.

# 🕞 Samsung Flow

Connect your phone and tablet with Samsung Flow. You can then view notifications and reply to messages from your phone on your connected tablet. You can also use Mobile hotspot to access the Internet on your tablet through your phone's network connection when other networks are not available.

For more information, visit samsung.com/us/support/owners/app/samsung-flow.

• From Apps, tap **Samsung** folder > 👉 **Samsung Flow**.

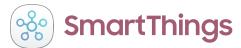

SmartThings allows you to control, automate, and monitor your home environment through a mobile device to fit your specific needs. You can use the app to connect multiple devices at once or one device at a time. Check the status of your devices by looking at the dashboard.

From Apps, tap Samsung folder > ( SmartThings, and sign in with your Samsung) account.

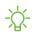

NOTE Non-Samsung connected device errors or defects are not covered by the Samsung warranty; contact the non-Samsung device manufacturer for support.

```
Apps
```

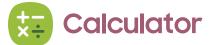

The Calculator app features both basic and scientific math functions, as well as a unit converter.

From Apps, tap 😓 Calculator.

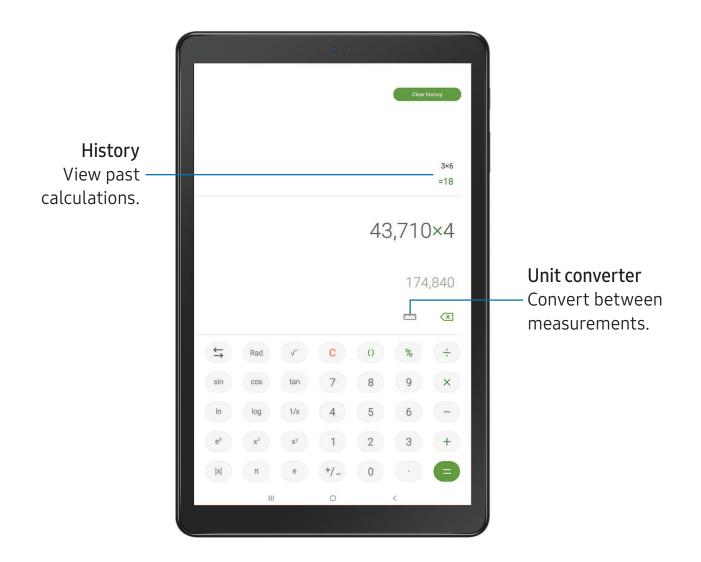

# 1 Calendar

The Calendar app can be connected to your various online accounts to consolidate all your calendars in one place.

• From Apps, tap 🗂 Calendar.

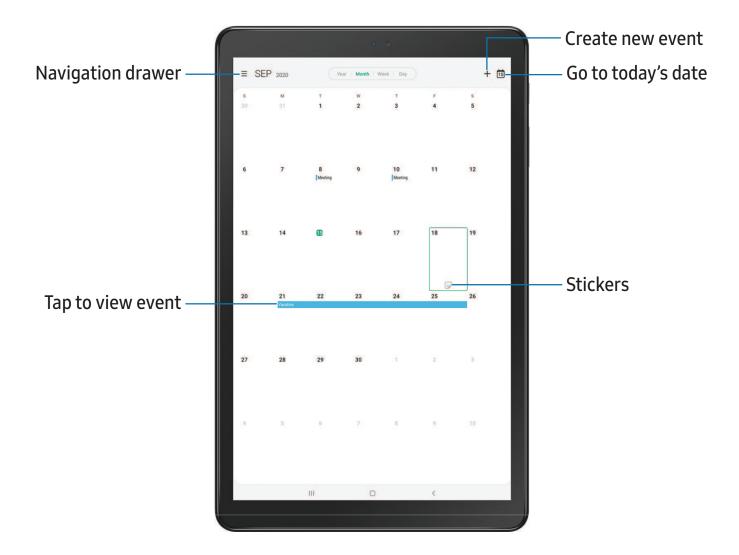

#### Add calendars

Add your accounts to the Calendar app.

- 1. From Calendar, tap Navigation drawer.
- 2. Tap 🗱 Calendar settings > Add new account and select an account type.
- 3. Enter your account information and follow the prompts.

TIP Accounts may also support email, contacts, and other features.

#### Calendar alert style

Alerts from the Calendar app can be set to different styles.

- From Calendar, tap Navigation drawer > Calendar settings > Alert style. The following options are available:
  - Light: Receive a notification and hear a short sound.
  - Medium: Get a full screen alert and hear a short sound.
  - Strong: Get a full-screen alert and ring sound that persist until dismissed.
- 2. Depending on the alert style selected above, the following sound options are available:
  - Ring once sound: Choose the alert sound for Light or Medium alert styles.
  - Keep ringing sound: Choose the alert sound for the Strong alert style.

#### Create an event

Use your Calendar to create events.

- 1. From 🗂 Calendar, tap Add event to add an event.
- 2. Enter details for the event, and then tap Save.

#### Delete an event

Delete events from your Calendar.

- 1. From 🔟 Calendar, tap an event, and tap again to edit it.
- 2. Tap **Delete**, and confirm when prompted.

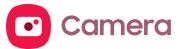

You can capture high-quality pictures and videos using the Camera app.

• From Apps, tap 🖸 Camera.

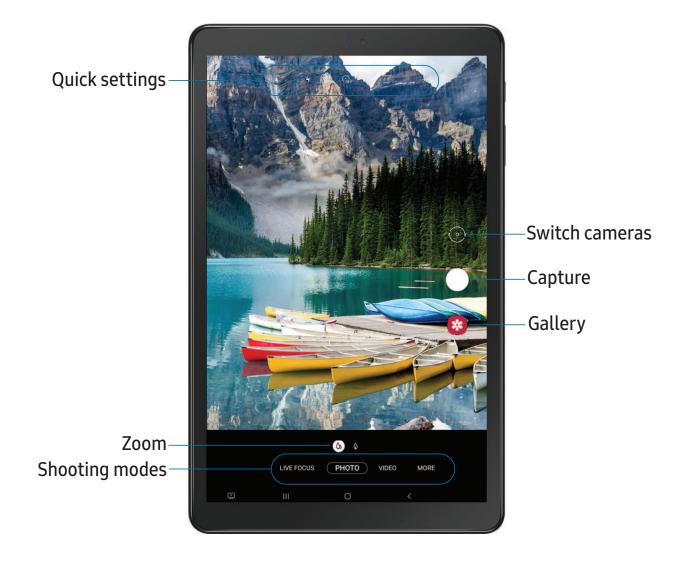

#### Navigate the camera screen

Take stunning pictures with your device's front and rear cameras.

- 1. From 🖸 Camera, set up your shot with the following features:
  - Tap the screen where you want the camera to focus.
    - When you tap the screen, a brightness scale appears. Drag the slider to adjust the brightness.
  - To quickly switch between the front and rear cameras, swipe the screen up or down.
  - To change to a different shooting mode, swipe the screen right or left.
  - To change camera settings, tap 🐼 Settings.
- 2. Tap Capture.

#### Live focus

Add interactive focus effects to your pictures.

- 1. From 🖸 Camera, swipe to Live focus.
- 2. Drag the slider to fine-tune the effect.
- 3. Tap Capture.

#### **Record videos**

Record high-quality videos using your device.

- 1. From 🖸 Camera, swipe right or left to change the shooting mode to Video.
- 2. Tap Record to begin recording a video.
  - To temporarily stop recording, tap II Pause. To continue recording, tap
    Resume.
- 3. Tap Stop when you are finished recording.

#### Configure shooting mode

Allow the camera to determine the ideal mode for your pictures or choose from several shooting modes.

- From 🖸 Camera, swipe the screen right and left to change shooting modes.
  - Live focus: Take artistic pictures by adjusting the depth of field..
  - Photo: Allow the camera to determine the ideal settings for pictures.
  - Video: Allow the camera to determine the ideal settings for videos.
  - More: Choose other available shooting modes. Tap Edit to drag modes into or out of the shooting modes tray at the bottom of the Camera screen.
    - Pro: Manually adjust the ISO sensitivity, exposure value, white balance, and color tone while taking pictures.
    - Panorama: Create a linear image by taking pictures in either a horizontal or vertical direction.
    - Continuous shot: Touch and hold the Camera button pictures to take continuously.
    - Night: Use this to take photos in low-light conditions, without using the flash.
    - Sports: Take clearer pictures of fast moving subjects.
    - HDR: Enables the light sensitivity and color depth features of the device to produce a brighter and richer picture.
    - Wide selfie: Take wide-angle selfie shots to fit more people into your pictures.
    - Animated GIF: Create animate images by taking a continuous series of pictures.

#### **Camera settings**

Use the icons on the main camera screen and the settings menu to configure your camera's settings.

• From 🖸 Camera, tap 🐼 Settings for the following options:

#### Pictures

- **Rear picture size**: Choose resolution and aspect ratio for pictures captured with the rear camera.
- Front picture size: Choose resolution and aspect ratio for pictures captured with the front camera.

#### Videos

- **Rear video size**: Choose an aspect ratio and resolution for videos captured with the rear cameras.
- Front video size: Choose an aspect ratio and resolution for videos captured with the front camera.
- High efficiency video: Record videos in HEVC format to save space. Other devices or sharing sites may not support playback of this format.

#### Useful features

- **Pictures as previewed (Selfie)**: Save selfies as they appear in the preview without flipping them.
- Grid lines: Display viewfinder grid lines to help compose a picture or video.
- Location tags: Attach a GPS location tag to the picture.
- Shooting methods:
  - Press Volume key to: Use the Volume key to take pictures, record video, zoom, or control system volume.
  - Floating shutter button: Add an extra shutter button that you can move anywhere on the screen.
  - Tap screen: Tap the screen to take selfies.
  - Show palm: Hold your hand out with your palm facing the camera to have your picture taken in a few seconds.

- Storage location: Select a memory location.
  - A memory card (not included) must be installed to view Storage location.
- Full screen view (16:9): Preview pictures and videos using the full screen.
- Shutter sound: Play a tone when taking a picture.
- Reset settings: Reset the Camera settings.
- About Camera: View app and software information.

The Clock app offers features for keeping track of time and setting alarms.

• From Apps, tap • Clock, and tap a tab to use a feature.

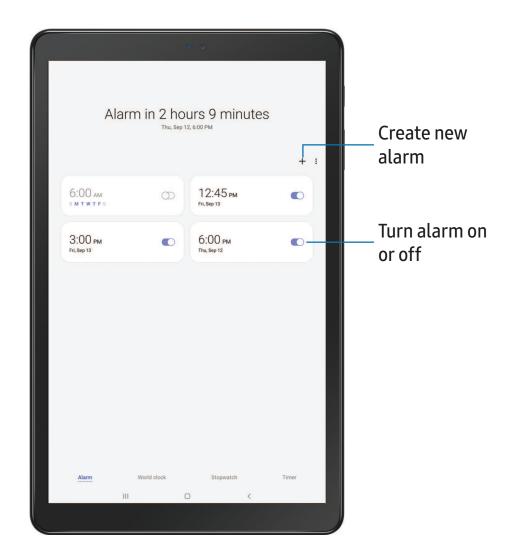

Devices and software are constantly evolving — the illustrations you see here are for reference only.

#### Alarm

Use the Alarm tab to set one-time or recurring alarms and choose options for how to be notified.

- 1. From 🕢 Clock, tap 🕂 Add alarm.
- 2. Tap the following items to configure an alarm:
  - Time: Set a time for the alarm.
  - Day: Choose the days for this alarm.
  - Alarm name: Enter a name for the alarm.
  - Alarm sound: Choose a sound to play for the alarm and drag the slider to set the volume of the alarm.
  - Vibration: Choose whether the alarm uses vibration alert.
  - **Snooze**: Allow snoozing. Set interval and repeat values for the alarm while snoozing.
- 3. Tap **Save** to save the alarm.

#### Delete an alarm

You can delete an alarm that you created.

- 1. From 🕢 Clock, touch and hold an alarm.
- 2. Tap <u> </u>Delete.

#### World clock

The World clock lets you keep track of the current time in multiple cities around the globe.

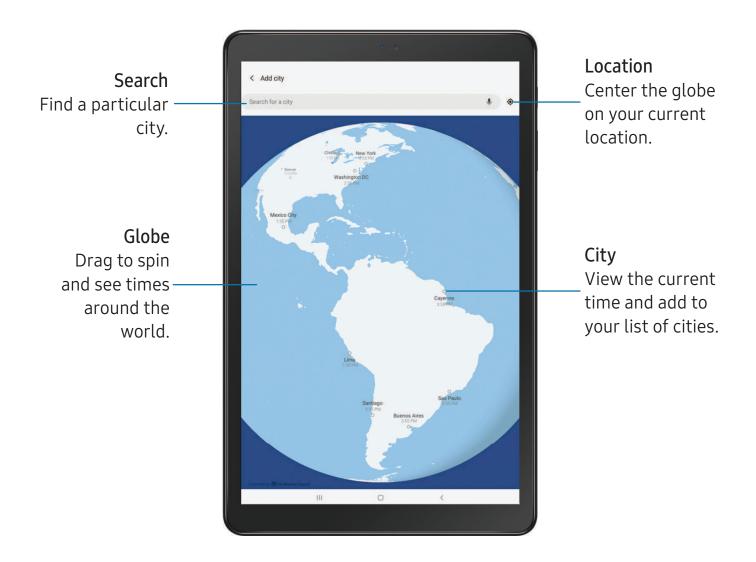

- 1. From 🕢 Clock, tap World clock.
- 2. Tap + Add city > Search for a city, and enter the name of the city.
- 3. Tap the city name in the list, and then tap Add.
  - To remove a city, touch and hold it, and tap <u> Delete</u>.

Devices and software are constantly evolving — the illustrations you see here are for reference only.

#### Time zone converter

Set a time in a city on your World clock list to see what the local times would be in the other listed cities.

- 1. From 🕢 Clock, tap World clock.
- 2. Tap More options > Time zone converter.
- 3. Tap **Menu** to choose a different city.
  - To add a city to the list, tap Add city.
- 4. Swipe the hours, minutes, and period (AM or PM) on the clock to set a time. Local times for the other cities listed are automatically updated.
  - To return the clock to the current time, tap **Reset**.

#### Weather settings

Show weather information on your World clock.

- 1. From 🕢 Clock, tap World clock.
- 2. Tap More options > Settings > Show weather information to enable or disable weather information.
- 3. Tap Unit to change from Fahrenheit to Celsius.

#### Stopwatch

The Stopwatch lets you time events down to a hundredth of a second.

- 1. From 🕢 Clock, tap Stopwatch.
- 2. Tap **Start** to begin timing.
  - To keep track of lap times, tap Lap.
- 3. Tap **Stop** to end timing.
  - To continue timing after stopping the clock, tap **Resume**.
  - To reset the Stopwatch to zero, tap Reset.

Apps

#### Timer

Set a countdown timer for up to 99 hours, 59 minutes, and 59 seconds.

- 1. From 🕢 Clock, tap Timer.
- 2. Use the keypad and tap Hours, Minutes, and Seconds to set the Timer.
- 3. Tap Start to begin the Timer.
  - To temporarily stop the Timer, tap **Pause**. To continue, tap **Resume**.
  - To stop and reset the Timer, tap Cancel.

#### Preset timer

Name and save preset timers.

- 1. From O Clock, tap Timer > + Add preset timer.
- 2. Configure the countdown time and timer name.
- 3. Tap Add to save the timer.
  - To edit a saved preset timer, tap **\*** More options > Edit preset timers.

#### Timer options

You can customize the Timer options.

- 1. From 🕢 Clock, tap Timer.
- 2. Tap More options > Settings.
  - Sound: Choose a preloaded timer sound or add your own.
  - Vibration: Enable to disable vibration for the timer.

#### **General settings**

View and configure settings for all Clock tools.

- From O Clock, tap More options > Settings.
  - Vibrate for alarms and timers: Enable to always vibrate for alarms and timers if the Sound mode is set to either Mute or Vibrate.
  - Customization Service: Sign in to your Samsung account to customize personal content in supported apps.
  - About Clock: View the current software version and check for updates.

# Contacts

Store and manage your contacts. You can synchronize with personal accounts added to your device. Accounts may also support email, calendars, and other features.

○ From Apps, tap 🦲 Contacts > 🕂 Create contact.

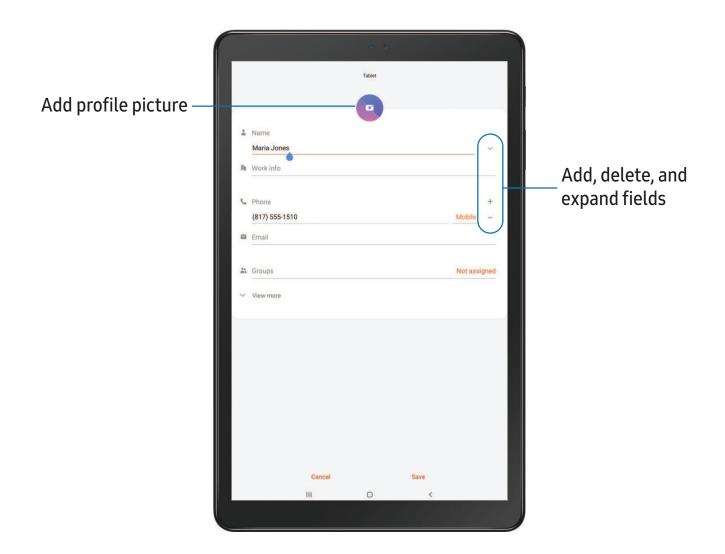

#### Edit a contact

When editing a contact, you can tap a field and change or delete information, or you can add more fields to the contact's list of information.

- 1. From 🖰 Contacts, tap a contact.
- 2. Tap Edit.
- 3. Tap any of the fields to add, change, or delete information.
- 4. Tap Save.

#### Favorites

When you mark contacts as favorites, they are easily accessible from other apps.

- 1. From 🖰 Contacts, tap a contact.
- 2. Tap  $\bigtriangleup$  Add to Favorites to mark the contact as a favorite.
  - To remove the contact from Favorites, tap + Remove from Favorites.

#### Share a contact

Share a contact with others by using various sharing methods and services.

- 1. From 🖰 Contacts, tap a contact.
- 2. Tap Share.
- 3. Tap either File or Text.
- 4. Choose a sharing method and follow the prompts.

#### Direct share

Share content directly with your contacts from within any app. Once enabled, your frequent contacts are displayed in the Share window.

 From Settings, tap 2 Advanced features > Direct share, and tap ) to enable the feature.

#### Groups

You can use groups to organize your contacts.

#### Create a group

Create your own contact groups.

- 1. From 🜔 Contacts, tap 💳 Open drawer > Groups.
- 2. Tap **Create group**, and then tap fields to enter information about the group:
  - Group name: Enter a name for the new group.
  - Add member: Select contacts to add to the new group, and then tap Done.
- 3. Tap Save.

#### Add or remove group contacts

Add more contacts to a group, or remove contacts.

- From Contacts, tap Open drawer > Groups, and then tap a group.

  - To add a contact, tap Edit > Add member, and then tap the contacts you want to add. When finished, tap Done > Save.

#### Send an email to a group

Send an email to members of a group.

- 1. From 🖰 Contacts, tap 💳 Open drawer > Groups, and then tap a group.
- 2. Tap More options > Send email.
- 3. Tap contacts to select them, or tap the All checkbox at the top of the screen to select all, and then tap **Done**.
  - Only group members that have an email address in their records are displayed.
- 4. Choose an email account and follow the prompts.

#### Delete a group

Delete a group you have created.

- 1. From 🖰 Contacts, tap 💳 Open drawer > Groups, and then tap a group.
- 2. Tap More options > Delete.
  - To only delete the group, tap Group only.
  - To delete the group and the contacts in the group, tap **Group and members**.

#### Manage contacts

You can import or export contacts, as well as link multiple contacts into one contact entry.

#### Import contacts

Import contacts to your device as vCard files (VCF).

- 1. From 🜔 Contacts, tap 💳 Open drawer > Manage contacts.
- 2. Tap Import or export contacts.
- 3. Tap Import and follow the prompts.

#### Export contacts

Export contacts from your device as vCard files (VCF).

- 1. From 🖰 Contacts tap = Open drawer > Manage contacts.
- 2. Tap Import or export contacts.
- 3. Tap Export and follow the prompts.

#### Link contacts

Consolidate contact information from multiple sources into one contact by linking entries into a single contact.

- 1. From 🖰 Contacts, tap the contact to select it.
- 2. Tap More options > Link to another contact.
- 3. Tap contacts to choose them.
- 4. Tap Link.

Apps

To unlink contacts:

- 1. From 🖰 Contacts, tap the contact to select it.
- 2. Tap More options > Add/remove linked contacts.
- 3. Tap **Unlink** beside contacts to unlink them from the main contact.

#### Delete contacts

Delete a single contact or multiple contacts.

- 1. From 🖰 Contacts, touch and hold a contact to select it.
  - You can also tap other contacts to select them for deletion.
- 2. Tap **T** Delete, and confirm when prompted.

🖂 Email

View and manage multiple email accounts in one app. To add an email account, see Add an email account on page 10.

From Apps, tap C Email.

| Add attachment — | • •                                                                                                    | - Send message |
|------------------|----------------------------------------------------------------------------------------------------|----------------|
|                  | × 07:                                                                                                    |                |
|                  | то 8 ~                                                                                                    |                |
|                  | Subject                                                                                                    |                |
|                  | Hi John,                                                                                                    |                |
|                  | I hope you are doing well. Please call me later today.                                                                                                    |                |
|                  | Thanks                                                                                                    |                |
|                  |                                                                                                    |                |
|                  |                                                                                                    |                |
|                  |                                                                                                    |                |
|                  |                                                                                                    |                |
|                  |                                                                                                    |                |
|                  |                                                                                                    |                |
|                  |                                                                                                    |                |
|                  |                                                                                                    |                |
|                  |                                                                                                    |                |
|                  |                                                                                                    |                |
|                  | (j) 🖲 🖻 🔲 T> 🗎 🌷 🂠 …                                                                                                    |                |
|                  | 1 2 3 4 5 6 7 8 9 0 Del                                                                                                    |                |
|                  | $\mathbf{q}^+$ $\mathbf{w}^\times$ $\mathbf{e}^+$ $\mathbf{r}^ \mathbf{t}^7$ $\mathbf{y}^ \mathbf{u}^<$ $\mathbf{i}^>$ $\mathbf{o}^+$ $\mathbf{p}^+$ $\mathbf{e}$ |                |
|                  | a's d f g h j k l 🖊                                                                                                    |                |
|                  |                                                                                                    |                |
|                  | ↑ z x c v b n m , ↑                                                                                                    |                |
|                  | Ctrl !#1 @ EN(US) ; .com <                                                                                                    |                |
|                  |                                                                                                    |                |
|                  |                                                                                                    |                |
|                  |                                                                                                    |                |

#### Create and send an email

Compose and send email messages from your device.

- 1. From 🔁 Email, tap 😰 Compose.
  - Different email account may have additional steps and options.
- 2. Tap the **To** field to add an email address or tap  $\stackrel{ ext{ Add from Contacts}}{ ext{ Add from Contacts}}$  to select a recipient from your contacts.
  - When adding multiple recipients, separate them with a semicolon (;). More recipients can be added at any time before the message is sent.
  - If adding a recipient from your Contacts, tap the contact to place a checkmark, and then tap **Done**. The contact is displayed in the recipients field.
  - Tap V Show additional fields to add Cc and Bcc fields.
- 3. Tap the Subject and Message fields to enter text.
  - Tap 🖉 Attach to add files, images, audio, and more to your email.
  - Tap More options for additional email options.
- 4. Review your message and tap  $\triangleleft$  Send.

#### Manage the inbox

Organize and search your inbox.

- From Content Email:
  - Tap a message to read and reply or forward it.
  - Tap  $\bigcirc$  to search for key words in your email inbox.
  - Tap More options > Edit for additional message options.
  - Tap More options > Sort by to customize how messages display.

#### View multiple email accounts

You can view email you receive for multiple accounts, or you can view email accounts individually.

- From 🔁 Email, tap Navigation drawer for the following options:
  - [Account name]: View email for only one email account.
  - All accounts: View all email in a combined inbox.

TIP Accounts may also support calendars, contacts, and other features.

#### **Email settings**

Modify settings associated with using the Email app.

- From Content Email, tap Navigation drawer > Content Settings.
  - Under General, tap an option, and then follow the prompts.
  - Tap an account to configure specific settings for only that account.

#### **Remove email accounts**

Should you need to remove an email account from your device, you can do so through the Settings menu.

- 1. From 🔁 Email, tap Navigation drawer > 🔹 Settings.
- 2. Tap the account you want to remove.
- 3. Tap Remove, and confirm when prompted.

Callery

Go to the Gallery to look at the all the visual media stored on your device. You can view, edit, and manage pictures and videos.

From Apps, tap 😵 Gallery.

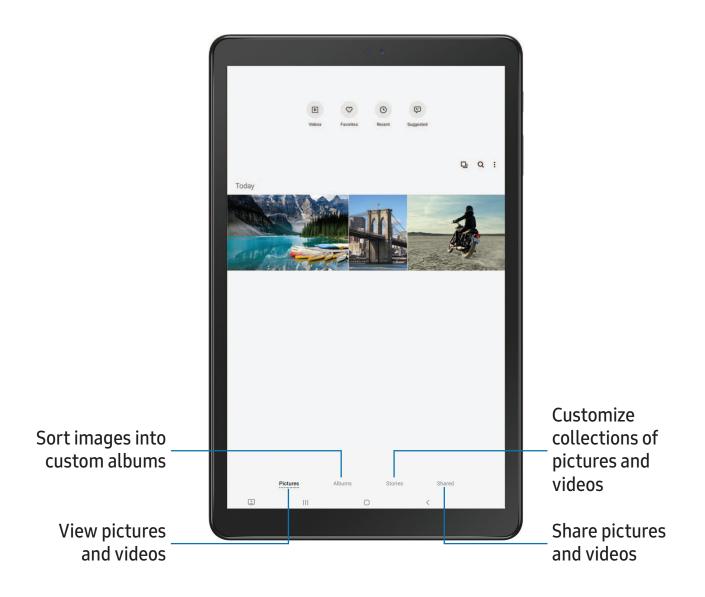

60

#### **View pictures**

Pictures stored on your device are viewable in the Gallery app.

- 1. From 😵 Gallery, tap Pictures.
- 2. Tap a picture to view it. Swipe left or right to view other pictures or videos.
  - To mark the picture as a favorite, tap  $\bigcirc$  Add to Favorites.
  - To access the following features, tap More options:
    - **Details**: View and edit information about the picture.
    - Set as wallpaper: Set the picture as wallpaper.
    - Move to Secure Folder: Move the picture to a Secure Folder.
    - **Print**: Send the picture to a connected printer.

#### **Edit pictures**

Enhance your pictures using the Gallery's editing tools.

- 1. From 😵 Gallery, tap Pictures.
- 2. Tap a picture to view it, and then tap  $\swarrow$  Edit for the following options:
  - Transform: Rotate, flip, crop, or make other changes to the overall appearance of the picture.
  - 🔗 Filters: Add color effects.
  - *O* Tone: Adjust the brightness, exposure, contrast, and more.
  - 😳 Sticker: Overlay illustrated or animated stickers.
  - 🎲 Draw: Add handwritten text or hand drawn content.
  - T Text: Add text to the picture.
  - $\frac{1}{\sqrt{2}}$  Auto adjust: Apply automatic adjustments to improve the picture.
  - **Reset**: Undo the changes applied to restore the original picture.
- 3. Tap Save when finished.

#### Play video

View the videos stored on your device. You can save videos as favorites, and view video details.

- 1. From 😵 Gallery, tap Pictures.
- 2. Tap a video to view it. Swipe left or right to view other pictures or videos.

  - To access the following features, tap More options:
    - **Details**: View and edit information about the video.
    - Move to Secure Folder: Add this video to your Secure Folder.
- 3. Tap Play video to play the video.

#### Edit video

Edit videos stored on your device.

- 1. From 😵 Gallery, tap Pictures.
- 2. Tap a video to view it.
- 3. Tap 🖉 Edit to cut segments of the video.
- 4. Tap Save, and then confirm when prompted.

#### Share pictures and videos

Share pictures and videos from the Gallery app.

- 1. From 😵 Gallery, tap Pictures.
- 2. Tap More options > Share, and then tap pictures and videos to select them.
- 3. Tap **Share**, and then choose an app or connection to use for sharing your selection. Follow the prompts.

#### Delete pictures and videos

Delete pictures and videos stored on your device.

- 1. From 😵 Gallery, tap 🕯 More options > Edit.
- 2. Tap pictures and videos to select them.
- 3. Tap **Delete**, and confirm when prompted.

#### Group similar images

Organize pictures and videos in the Gallery by similarity.

- 1. From 😵 Gallery, tap 🛄 Group similar images.
- 2. Tap 🔚 Ungroup similar images to return to the default Gallery view.

#### Take a screenshot

Capture an image of your screen. Your device will automatically create a Screenshots album in the Gallery app.

• From any screen, press and release the Side and Volume down keys.

#### Palm swipe to capture a screenshot

Capture an image of the screen by swiping the edge of your hand across it, from side to side, keeping in contact with the screen.

- From Settings, tap Advanced features > Motions and gestures > Palm swipe to capture.
- 2. Tap 🔵 to enable this feature.

#### Screenshot Settings

Modify screenshot settings.

- From Settings, tap 2 Advanced features > Screenshots.
  - Screenshot toolbar: Show additional options after you take a screenshot.
  - **Delete shared screenshots**: Automatically delete screenshots after they are shared through the screenshot toolbar.
  - Screenshot format: Select if you would like your screenshots to be saved as JPG or PNG files.

# S Internet

Samsung Internet is a simple, fast, and reliable web browser for your device. Experience more secure Web browsing features with Secret Mode, Biometric Web Login, and Contents Blocker.

From Apps, tap Samsung folder > S Internet.

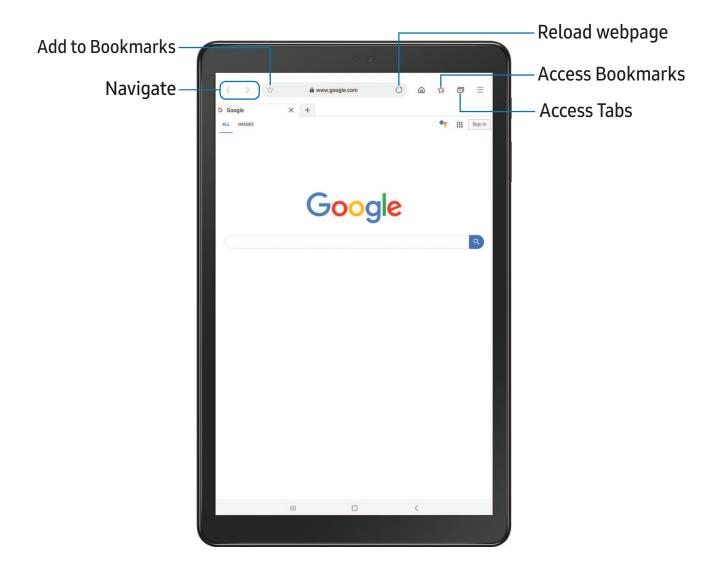

TIP Visit samsung.com/us/support/owners/app/samsung-internet for more information.

Apps

#### **Browser tabs**

Use tabs to view multiple web pages at the same time.

- From 🚫 Internet, tap New tab.
  - To close a tab, tap X Close tab.

#### Bookmarks

The Bookmarks page stores Bookmarks, Saved pages, and your browsing History.

#### Open a Bookmark

Quickly launch a web page from the Bookmarks page.

- 1. From  $\bigcirc$  Internet, tap  $\checkmark \cong$  Bookmarks.
- 2. Tap a bookmark entry.

#### Save a web page

Saving a web page stores its content on your device so that you can access it offline.

- From Sinternet, tap Tools > Add page to > Saved pages.
- NOTE To view saved web pages, tap Tools > Saved pages.

#### View history

To view a list of recently visited web pages:

• From **S** Internet, tap **Tools** > History.

TIP To clear your browsing history, tap • More options > Clear history.

#### Share pages

Web pages can be shared with your contacts.

From S Internet, tap Tools > Share, and follow the prompts.

Apps

#### Secret mode

Pages viewed in Secret mode are not listed in your browser history or search history, and leave no traces (such as cookies) on your device. Secret tabs are a darker shade than the normal tab windows.

Any downloaded files remain on your device after you close the secret tab.

- 1. From S Internet, tap Tabs > Turn on Secret mode. Tap any of the following features for additional protection:
  - Smart anti-tracking
  - Ask sites not to track me
  - Lock Secret mode
- 2. Tap Start to begin browsing in Secret mode.

To turn off Secret mode:

• From S Internet, tap Tabs > Turn off Secret mode.

#### Internet settings

Modify settings associated with using the Internet app.

From S Internet, tap Tools > Settings.

# My Files

View and manage files stored on your device, including images, videos, music, and sound clips. You can also access and manage files saved to your cloud accounts and SD card, if supported.

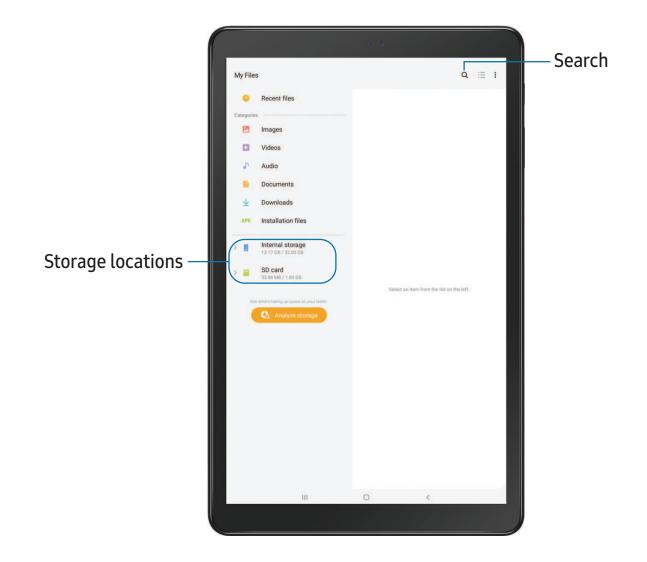

Apps

#### File groups

Files stored in the device are organized into the following groups:

- Recent files: View recently accessed files.
- Categories: View your files based on the file type.
- Storage: View files saved on your device, optional SD card, and cloud accounts.
  - Cloud accounts vary depending on the services you sign in to.
- Analyze storage: See what's taking up space in your storage.

### My Files options

Use My Files options to search, edit, clear file history, and more.

- From C My Files, the following options are available:
  - Q Search: Search for a file or folder.
  - More options:
    - Analyze storage: See what's taking up space in your storage.
    - Settings: View settings for the app.

# C Samsung Notes

Use Samsung Notes to create notes containing text, images with footnotes, voice recordings, and music. You can share your notes easily using social networking services.

Visit samsung.com/us/support/owners/app/samsung-notes to learn more.

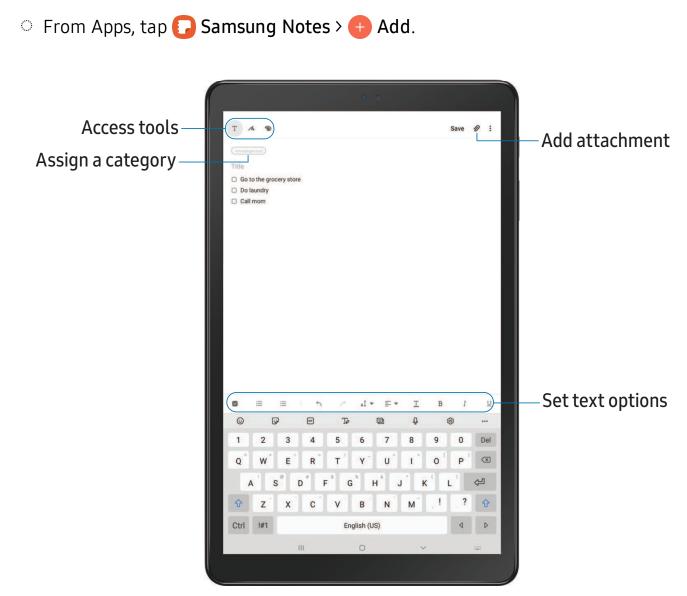

70

Apps

#### **Edit notes**

Make edits to notes you create.

- 1. From **[]** Samsung Notes, tap a note to view it.
- 2. Tap **Edit** and make changes.
- 3. When you are finished, tap Save.

#### **Notes options**

You can edit, sort, or manage notes.

- From **[]** Samsung Notes, the following options are available:
  - Q Search: Search for a keyword.
  - More options:
    - Edit: Select notes to share, delete, lock, or move.
    - Sort: Change the way notes are organized.
    - View: Switch between Grid, List, or Simple list.

#### Notes menu

You can view your notes by category.

- From **[]** Samsung Notes, tap **=** Navigation drawer for the following options:
  - 🗱 Samsung Notes settings: View settings for the Samsung Notes app.
  - All notes: View all notes.
  - Frequently used: Quick access to commonly used notes.
  - Shared notebooks: View notebooks shared with your contacts through your Samsung account.
  - Trash: View deleted notes for up to 15 days.
  - Categories: View notes by groups.
  - Manage categories: Add, remove, and organize groups.

# Google apps

Enjoy these apps from Google.

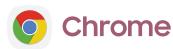

Browse the Internet with Chrome<sup>™</sup> and bring your open tabs, bookmarks, and address bar data from your computer to your mobile device.

Visit support.google.com/chrome to learn more.

# **Drive**

Open, view, rename, and share files saved to your Google Drive<sup>™</sup> cloud account.

Visit support.google.com/drive to learn more.

# M Gmail

Send and receive email with Google's web-based email service.

Visit support.google.com/mail to learn more.

# G Google

Find online content with tools that learn what interests you. Turn on your personalized feed to receive customized content.

Visit support.google.com/websearch to learn more.

## Hangouts

Meet friends and family online, share photos, host video calls, and send Hangouts<sup>™</sup> messages.

Visit support.google.com/hangouts to learn more.

#### Apps

Maps

Get directions and other location-based information. You must enable location services to use Google Maps. For more information, see Location on page 110.

Visit support.google.com/maps to learn more.

# 📌 Photos

Store and back up your photos and videos automatically to your Google Account with Google Photos<sup>™</sup>.

Visit support.google.com/photos to learn more.

### Play Movies & TV

Watch movies and TV shows purchased from Google Play. You can also view videos saved on your device.

Visit play.google.com/store/movies to learn more.

### Play Music

Play music and audio files on your device.

Visit support.google.com/music to learn more.

# Play Store

Find new apps, movies and TV shows, music, books, magazines, and games in the Google Play store.

Visit support.google.com/play to learn more.

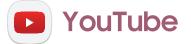

Watch and upload YouTube  $^{\scriptscriptstyle \mathsf{M}}$  videos right from your device.

Visit **support.google.com/youtube** to learn more.

#### Apps

# **Carrier** apps

Some apps require a data plan or paid subscription. Contact your carrier for additional information.

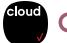

### Cloud

Back up and access your data. You can also use Verizon Cloud to transfer content between other devices.

# <sup>safe</sup> Digital Secure

Protect your device from digital threats, including viruses and malware, risky web sites, and from people accessing the information on your device if it is ever lost or misplaced.

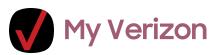

View details and manage your Verizon Wireless<sup>™</sup> account. No airtime or minute charges apply when accessing My Verizon.

# Settings

Access Settings

Connections

Sounds and vibration

Notifications

Display

Device maintenance

Lock screen and security

Accounts

Accessibility

Other settings

|            |                                                                     | • • |   |     |
|------------|---------------------------------------------------------------------|-----|---|-----|
| Settings   |                                                                     |     |   | ۹ 🖰 |
| (î:        | Connections<br>Wi-Fi, Bluetpoth, Data usage, Airplane mode          |     |   |     |
| -          | Sounds and vibration<br>Sound mode, Volume                          |     |   |     |
| <b>6</b> 2 | Notifications<br>Block, Allow, Do not disturb                       |     |   |     |
| ۰          | Display<br>Brightness, Home screen                                  |     |   |     |
| Ψ          | Wallpaper<br>Wallpaper                                              |     |   |     |
|            | Lock screen<br>Screen lock type, Clock style                        |     |   |     |
|            | Biometrics and security<br>Face recognition, Secure Folder, Privacy |     |   |     |
| ø          | Accounts and backup<br>Backup and restore, Smart Switch             |     |   |     |
| G          | Google<br>Google settings                                           |     |   |     |
| ٠          | Advanced features<br>Motions and gestures                           |     |   |     |
| ۲          | Digital wellbeing<br>Screen time, App timers, Wind down             |     |   |     |
| ଭ          | Device care<br>Battery, Storage, Memory                             |     |   |     |
|            | Apps<br>Default apps, App permissions                               |     |   |     |
| =          | General management<br>Language and input, Date and time, Reset      |     |   |     |
|            | UI.                                                                 | 0   | < |     |

# **Access Settings**

There are a couple of ways to access your device settings.

- Drag down the Status bar, and then tap 🗱 Settings.
- From Apps, tap 😳 Settings.

### Search for Settings

If you are not sure exactly where to find a certain setting, you can search for it.

- 1. From Settings, tap  $\bigcirc$  Search, and enter keywords.
- 2. Tap an entry to go to that setting.

# Connections

Manage connections between your device and a variety of networks and other devices.

### Wi-Fi

You can connect your device to a Wi-Fi network to access the Internet without using your mobile data.

- 1. From Settings, tap **Connections** > Wi-Fi, and then tap **to** turn on Wi-Fi and scan for available networks.
- 2. Tap a network, and enter a password if required.

#### Connect to a hidden Wi-Fi network

If the Wi-Fi network you want is not listed after a scan, you can still connect to it by entering the information manually.

Ask the Wi-Fi network administrator for the name and password before you begin.

- 1. From Settings, tap 🛜 Connections > Wi-Fi, and then tap 🔵 to turn on Wi-Fi.
- 2. Tap + Add network at the bottom of the list.

- 3. Enter information about the Wi-Fi network:
  - Network name: Type the exact name of the network.
  - Security: Select a security option from the list, and enter the password if required.
  - Auto reconnect: Choose this option if you want to automatically reconnect to this network whenever you are in range.
  - Advanced: Add any advanced options, such as IP and Proxy settings.
- 4. Tap Save.

#### Advanced Wi-Fi settings

You can configure connections to various types of Wi-Fi networks and hotspots, manage saved networks and look up your device's network addresses.

- 1. From Settings, tap 🛜 Connections > Wi-Fi, and then tap 🔵 to turn on Wi-Fi.
- 2. Tap More options > Advanced.
  - Switch to mobile data: When enabled, your device will switch to mobile data whenever the Wi-Fi connection is unstable. When the Wi-Fi signal is strong, it switches back to Wi-Fi.
  - Turn on Wi-Fi automatically: Turn on Wi-Fi in frequently-used locations.
  - Wi-Fi notifications: Receive notifications when open networks in range are detected.
  - Show Wi-Fi pop-up: Alert me that Wi-Fi is available when opening apps.
  - Manage networks: View saved Wi-Fi networks and configure whether to auto reconnect to or forget individual networks.
  - Wi-Fi control history: View apps that have recently turned your Wi-Fi on or off.
  - Hotspot 2.0: Connect automatically to Wi-Fi networks that support Hotspot 2.0.
  - Install network certificates: Install authentication certificates.
  - MAC address: View your device's MAC address, which is required when connecting to some secured networks (not configurable).
  - IP address: View your device's IP address (not configurable).

#### Settings

### Wi-Fi Direct

Wi-Fi Direct uses Wi-Fi to share data between devices.

- 1. From Settings, tap 🛜 Connections > Wi-Fi, and then tap 🔵 to turn on Wi-Fi.
- 2. Tap More options > Wi-Fi Direct.
- 3. Tap a device, and then follow the prompts to connect.

TIP When sharing a file, tap <a>TiP</a> Wi-Fi Direct to use this feature.

#### Disconnect from Wi-Fi Direct

Disconnect your device from a Wi-Fi Direct device.

From Settings, tap Connections > Wi-Fi > More options > Wi-Fi Direct. Tap a device to disconnect it.

### Bluetooth

You can pair your device to other Bluetooth-enabled devices, like Bluetooth headphones or a Bluetooth-enabled vehicle infotainment system. Once a pairing is created, the devices remember each other and can exchange information without having to enter the passkey again.

- 1. From Settings, tap **Connections** > **Bluetooth**, and then tap **T** to turn on Bluetooth.
- 2. Tap a device and follow the prompts to connect.
- TIP When sharing a file, tap 🛞 Bluetooth to use this feature.

#### Rename a paired device

You can rename a paired device to make it easier to recognize.

- 1. From Settings, tap **Connections** > **Bluetooth**, and then tap **D** to turn on Bluetooth.
- 2. Tap **\$\$ Settings** next to the device name, and then tap **Rename**.
- 3. Enter a new name, and tap Rename.

#### Unpair from a Bluetooth device

When you unpair from a Bluetooth device, the two devices no longer recognize each other and you will need to pair with the device again in order to connect to it.

- From Settings, tap Connections > Bluetooth, and then tap D to turn on Bluetooth.
- 2. Tap 🗱 Settings next to the device, and then tap Unpair.

#### **Advanced options**

Additional Bluetooth features are available in the Advanced menu.

- 1. From Settings, tap 🛜 Connections > Bluetooth.
- 2. Tap **Advanced** for the following options:
  - Tablet name: Change the name of your device for Bluetooth connections.
  - Received files: View a list of files received using Bluetooth.
  - Music Share: Let friends play music on your Bluetooth speaker or headphones.
  - Bluetooth control history: View apps that have used Bluetooth recently.

### Airplane mode

Airplane mode turns off all network connections including calling, texting, mobile data, Wi-Fi, and Bluetooth. While Airplane mode is enabled, you can turn on Wi-Fi and Bluetooth in Settings or from the Quick settings panel.

 From Settings, tap Connections > Airplane mode, and then tap to enable this feature.

### Mobile networks

Use Mobile networks to configure your device's ability to connect to mobile networks and use mobile data.

- From Settings, tap 🛜 Connections > Mobile networks.
  - Data roaming access: Configure access to mobile networks while roaming.
  - Roaming state: Enable or disable data while roaming on other mobile networks.
  - Signal strength: View mobile signal strength.
  - Network mode: You can select which network modes your mobile device can use.
  - Access Point Names: Choose or add APNs, which have the network settings your device needs to connect to your provider.
  - Network operators: Choose available and preferred networks.
  - Network extenders: Scan for cells that can extend your network connection.
- TIP Use these features to help manage connection settings that may affect your monthly bill.

### Data usage

Check your current mobile and Wi-Fi data usage. You can also customize warnings and limits.

• From Settings, tap 🛜 Connections > Data usage.

#### Turn on Data saver

Use Data saver to reduce your data consumption by preventing selected apps from sending or receiving data in the background.

- 1. From Settings, tap 🛜 Connections > Data usage > Data saver.
- 2. Tap \_\_\_\_\_ to turn on Data saver.
  - To allow some apps to have unrestricted data usage, tap Allow app while Data saver on, and tap next to each app to specify restrictions.

#### Monitor mobile data

You can customize your mobile data access by setting limits and restrictions.

- From Settings, tap Connections > Data usage. The following options are available:
  - Mobile data: Use mobile data from your plan.
  - Mobile data only apps: Set apps to always use mobile data, even when your device is connected to Wi-Fi.
  - Alert me about data usage: Enable alerts for when your mobile data usage reaches the amount you chose.
  - Mobile data usage: View data usage over mobile connections over a period of time. You can view total usage as well as usage by app.
  - Billing cycle and data warning: Change the monthly date to align with your carrier's billing date.

 $\frac{1}{\sqrt{2}}$  TIP Use these features to keep an eye on your estimated data usage.

### Monitor Wi-Fi data

You can restrict Wi-Fi data access by customizing usage limits and networks.

- 1. From Settings, tap 🛜 Connections > Data usage.
- 2. Tap **Wi-Fi data usage** to view data usage over Wi-Fi connections over a period of time. You can view total usage as well as usage by app.

### Mobile hotspot

Mobile hotspot uses your data plan to create a Wi-Fi network that can be used by multiple devices.

- From Settings, tap Connections > Mobile hotspot and tethering > Mobile hotspot.
- 2. Tap 🔵 to turn on Mobile hotspot.
- 3. On the devices you want to connect, activate Wi-Fi and select your device's Mobile hotspot. Enter the Mobile hotspot password to connect.
  - To view a list of devices that are connected to your Mobile hotspot, tap Connected devices.

#### Change the Mobile hotspot password

You can customize your Mobile hotspot password to make it easier to remember.

- From Settings, tap Connections > Mobile hotspot and tethering > Mobile hotspot.
- 2. Tap the password, enter a new password, and then tap Save.

#### Configure mobile hotspot settings

You can customize your mobile hotspot's security and connection settings.

- From Settings, tap Connections > Mobile hotspot and tethering > Mobile hotspot.
- 2. Tap More options > Configure mobile hotspot for the following settings:
  - Network name: View and change the name of your Mobile hotspot.
  - Hide my device: Prevent your Mobile hotspot from being discoverable by other devices.
  - Security: Choose the security level for your Mobile hotspot.
  - **Password**: If you choose a security level that uses a password, you can view or change it.
  - Broadcast channel: Select a broadcast channel or set it to Auto.
  - **Protected management frames**: Enable this feature for additional privacy protections.

### **Timeout settings**

You can set the Mobile hotspot to automatically turn off when there are no connected devices.

- From Settings, tap Connections > Mobile hotspot and tethering > Mobile hotspot.
- 2. Tap More options > Timeout settings, and then select an interval.

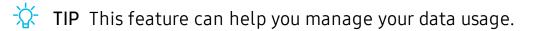

#### Settings

### Wi-Fi sharing

Turn on Wi-Fi sharing to quickly share your Wi-Fi network with other devices.

- From Settings, tap Connections > Mobile hotspot and tethering > Mobile hotspot.
- 2. Tap Wi-Fi sharing to turn on this feature.
- TIP Use this feature to share your Wi-Fi network without giving out your Wi-Fi password.

#### Band

Select one of the available band options.

- From Settings, tap Connections > Mobile hotspot and tethering > Mobile hotspot.
- 2. Tap Band, and tap an option.

### Tethering

You can use tethering to share your device's Internet connection with another device.

- 1. From Settings, tap 🛜 Connections > Mobile hotspot and tethering.
- 2. Tap an option:
  - Tap **Bluetooth tethering** to share your device's Internet connection using Bluetooth.
  - Connect the computer to the device using a USB cable, and then tap USB tethering.

### Nearby device scanning

Easily set up connections to other available devices by turning on Nearby device scanning. This feature sends you a notification when there are available devices to connect to.

- From Settings, tap Connections > More connection settings > Nearby device scanning.
- 2. Tap ) to turn on the feature.

### Connect to a printer

Connect your device to a printer on the same Wi-Fi network to easily print documents and images from your device.

- 1. From Settings, tap 🛜 Connections > More connection settings > Printing.
- 2. Tap **Default print service**, and then tap **More options > Add printer**.
  - If your printer requires a plugin, tap Download plugin and follow the prompts to add a print service.

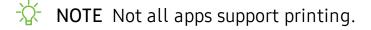

### Download booster

Download booster improves download speed by using both Wi-Fi and LTE networks at the same time when downloading files over 30 MB in size.

From Settings, tap Connections > More connection settings > Download
 booster, and tap to enable.

NOTE Download booster uses mobile data services.

### Virtual Private Networks

A Virtual Private Network (VPN) allows you to connect to a private secured network from your device. You will need the connection information from your VPN administrator.

- 1. From Settings, tap 🛜 Connections > More connection settings > VPN.
- 2. Tap More options > Add VPN profile.
- 3. Enter the VPN network information provided by your network administrator, and tap **Save**.

#### Settings

#### Manage a VPN

Use the VPN settings menu to edit or delete a VPN connection.

- 1. From Settings, tap 🛜 Connections > More connection settings > VPN.
- 2. Tap 🚺 Settings next to a VPN.
- 3. Edit the VPN and tap Save, or tap Delete to remove the VPN.

#### Connect to a VPN

Once you have set up a VPN, connecting to and disconnecting from a VPN is easy.

- 1. From Settings, tap 🛜 Connections > More connection settings > VPN.
- 2. Tap a VPN, enter your log in information, and tap Connect.
  - To disconnect, tap the VPN, and then tap Disconnect.

### **Private DNS**

You can configure your device to connect to a private DNS host.

- 1. From Settings, tap 🛜 Connections > More connection settings > Private DNS.
- 2. Tap one of the available options to configure a private DNS connection.
- 3. Tap Save.

### **Ethernet**

If wireless network connection is not available, you can use an Ethernet cable to connect your device to a local network.

- 1. Connect an Ethernet cable to your device.
- 2. From Settings, tap 🛜 Connections > More connection settings > Ethernet, and follow the prompts.

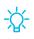

🔆 TIP You need an adapter (not included) to connect an Ethernet cable to your device.

### **View Verizon account**

Access your Verizon account.

 From Settings, tap Connections > More connection settings > View Verizon account.

# Sounds and vibration

You can control the sounds and vibrations used to indicate notifications, screen touches, and other interactions.

### Sound mode

You can change the sound mode on your device without using the volume keys.

- From Settings, tap () Sounds and vibration, and then choose a mode:
  - Sound: Use the sounds, vibrations, and volume levels you have chosen in Sound settings for notifications and alerts.
  - Vibrate: Use vibration only for notifications and alerts.
  - Mute: Set your device to make no sounds.
    - Temporary mute: Set a time limit for muting the device.
- TIP Use the sound mode setting instead of the volume keys to change the sound mode without losing your customized sound levels.

### Easy mute

Quickly mute sounds by covering the screen or turning the device over.

 From Settings, tap Advanced features > Motions and gestures > Easy mute, and tap D to enable.

### Volume

Set the volume level for notifications, media, and system sounds.

- From Settings, tap () Sounds and vibration > Volume, and drag the sliders for each sound type.

TIP You can also use the Volume keys to adjust the volume. When pressed, a pop-up menu shows the volume level and current sound type. You can tap the menu to expand it, and then adjust the volume of the other sound types by dragging their sliders.

### Use Volume keys for media

Set the default action of the Volume keys to control the media sound volume rather than whichever sound type is in use.

- 1. From Settings, tap () Sounds and vibration > Volume.
- 2. Tap Use Volume keys for media to enable this feature.

### Media volume limit

Limit the maximum output of the device's volume while using Bluetooth speakers or headphones (not included).

- 1. From Settings, tap () Sounds and vibration > Volume.
- 2. Tap More options > Media volume limit.
- 3. Tap () to enable this feature.
  - To set the maximum output volume, drag the **Custom volume limit** slider.
  - To require a PIN to make changes to the volume setting, tap Set volume limit PIN.

### Notification sound

Choose a preset sound for all notification alerts.

- 1. From Settings, tap () Sounds and vibration > Notification sound.
- 2. Tap a sound to hear a preview and select it.

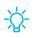

TIP You can also customize notifications sounds to be unique for each app using the App settings menu.

### System sounds

Customize your device's sounds for actions like tapping the screen and charging the device.

- From Settings, tap () Sounds and vibration > System sound for the following options:
  - Touch interactions: Play tones when you touch or tap the screen to make selections.
  - Screen lock/unlock: Play a sound when you lock or unlock the screen.
  - Charging: Play a sound when a charger is connected.
  - Samsung keyboard: Play a sound when typing with the Samsung keyboard.

### **Dolby Atmos**

Enjoy Dolby Atmos quality when playing content that was specifically mixed for Atmos. This feature may only be available with a headset connected.

- 1. From Settings, tap () Sounds and vibration > Sound quality and effects.
- 2. Tap **Dolby Atmos** to experience breakthrough audio that flows above and around you.

### Equalizer

Choose an audio preset that is customized to different genres of music, or manually change your audio settings.

- 1. From Settings, tap () Sounds and vibration > Sound guality and effects.
- 2. Tap Equalizer to choose a music genre.

### **UHQ upscaler**

Enhance the sound resolution of music and videos for a clearer listening experience. This feature is only available with a headset connected.

- 1. From Settings, tap () Sounds and vibration > Sound quality and effects.
- 2. Tap UHQ upscaler and choose an upscaling option.

### Adapt sound

Customize the sound for each ear and enhance your listening experience.

- From Settings, tap <>>> Sounds and vibration > Sound quality and effects > Adapt sound.
- 2. Tap the sound profile that fits you best, and tap 🔹 Settings to customize.

TIP Tap to take a hearing test and let your device identify the best sound for you.

### Separate app sound

You can choose to have an app play only media sound on a Bluetooth speaker or headset separate from the other sounds (like notifications). Connect to a Bluetooth device to make this option available in the Audio device menu.

- 1. From Settings, tap () Sounds and vibration > Separate app sound.
- 2. Tap **Turn on now** to enable Separate app sound, and then set the following options:
  - App: Choose an app to play its sound on a separate audio device.
  - Audio device: Choose the audio device that you want the app's sound to be played on.

# Notifications

You can prioritize and streamline app alerts by changing which apps send notifications and how notifications alert you.

### **Manage notifications**

You can configure notifications from apps and services.

- From Settings, tap Settings.
  - Suggest actions and replies: Get applicable suggestions for actions to notifications and replies to messages.
  - Show snooze option: Get an option to snooze a notification for a later time.
  - App icon badges: Identify which apps have active notifications with badges that appear on their icons. Tap to choose whether or not badges indicate the number of unread notifications.
  - Status bar: Modify how many notifications appear on the Status bar.
  - **Do not disturb**: Block sounds and notifications while this mode is turned on. Specify exceptions for people, apps, and alarms.

### **Block app notifications**

You can change or block notifications for each app. Options vary by app.

- 1. From Settings, tap **See all**.
- 2. Tap an app for the following options:
  - Show notifications: Disable to block notifications from this app.
  - **Categories**: Configure notification options that are specific to this app.
  - App icon badges: Show a badge on the icon when there are notifications.

### Smart pop-up view

Receive notifications as icons that can be tapped and expanded in pop-up view.

 From Settings, tap Advanced features > Smart pop-up view, and tap D to enable.

# Display

You can configure the screen brightness, timeout delay, font size, and many other display settings.

### Screen brightness

Adjust the screen brightness according to lighting conditions or personal preference.

- 1. From Settings, tap 🔆 Display.
- 2. Customize options under Brightness:
  - Drag the **Brightness** slider to set a custom brightness level.
  - Tap Adaptive brightness to automatically adjust the screen brightness based on the lighting conditions.

TIP You can also adjust screen brightness from the Quick settings panel.

### Dark mode

Dark mode allows you to switch to a darker theme to keep your eyes more comfortable at night, darkening white or bright screens and notifications.

- From Settings, tap 🔆 Display for the following options:
  - Light: Apply a light color theme to your device (default).
  - Dark: Apply a dark color theme to your device.
  - Dark mode settings: Customize when and where Dark mode is applied.
    - Turn on as scheduled: Configure Dark mode for either Sunset to sunrise or Custom schedule.
    - Apply to wallpaper: Apply Dark mode settings to the wallpaper when it is active.

### Font size and style

You can change the font size and style to customize your device.

- From Settings, tap Display > Font size and style for the following options:
  - Tap Font style to choose a different font.
    - Tap a font to select it, or tap + Download fonts to add fonts from Galaxy Store.
  - Tap Bold font to make all fonts appear with bold weight.
  - Drag the Font size slider to adjust the size of text.

### Screen zoom

Adjust the zoom level to make content easier to see.

- 1. From Settings, tap 🔆 Display > Screen zoom.
- 2. Drag the Screen zoom slider to adjust the zoom level.

### Screen timeout

You can set the screen to turn off after a set amount of time.

○ From Settings, tap 🔆 Display > Screen timeout, and tap a time limit to set it.

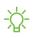

NOTE Prolonged display of non-moving images, excluding Always On Display, may result in permanent ghost-like afterimages or degraded image guality. Turn off the display screen when not in use.

### Screen saver

You can display colors or photos when the screen turns off or while charging.

- 1. From Settings, tap 🔆 Display > Screen saver.
- 2. Choose one of the following options:
  - None: Do not display a screen saver.
  - Colors: Tap the selector to display a changing screen of colors.
  - Photo table: Display pictures in a photo table.
  - Photo frame: Display pictures in a photo frame.
  - Photos: Display pictures from your Google Photos account.
- 3. Tap **Preview** for a demonstration of the selected Screen saver.

TIP Tap **settings** next to a feature for additional options.

### **Reduce animations**

Decrease certain motion effects, such as when opening apps.

From Settings, tap Settings, tap Advanced features > Reduce animations to enable the feature.

### Double tap to wake

Turn on the screen by double-tapping instead of using the Side key.

 From Settings, tap Advanced features > Motions and gestures > Double tap to wake to enable this feature.

# **Device maintenance**

View the status of your device's battery, storage, and memory. You can also automatically optimize your device's system resources.

### **Quick optimization**

The quick optimization feature improves device performance through the following actions:

- Identifying apps that use excessive battery power and clearing unneeded items from memory.
- Deleting unnecessary files and closing apps running in the background.
- Scanning for malware.

To use the quick optimization feature:

○ From Settings, tap 🕑 Device care > Optimize now.

### Battery

View how battery power is used for your various device activities.

- From Settings, tap 🔕 Device care > Battery for options:
  - Battery usage: View power usage by app and service.
  - Power mode: Select a power mode to extend battery life.
  - App power management: Configure battery usage for apps that are used infrequently.
  - Charging: Enable the following options to support fast charging capabilities:
    - Fast charging
    - Protect battery

#### Settings

### Storage

View the device storage and usage. You can also mount, unmount, or format an optional memory card (not included).

• From Settings, tap 🔕 Device care > Storage.

#### Memory card

Once an optional microSD memory card (not included) has been installed in your device, the card memory is displayed in the Storage setting.

For more information, see Set up your device on page 5.

#### Mount a memory card

When you install an optional memory card, it is automatically mounted (connected to the device) and prepared for use. However, should you unmount the card without removing it from the device, you need to mount it before it can be accessed.

- 1. From Settings, tap 💿 Device care > Storage > Advanced.
- 2. Under **Portable storage**, tap your SD card, and then tap **Mount**.

#### Remove a memory card

To prevent damage to information stored on the memory card, unmount the card before removing it from the device.

- 1. From Settings, tap 🔕 Device care > Storage > Advanced.
- 2. Under **Portable storage**, tap your SD card, and then tap **Unmount**.
- 3. Remove your memory card from the device.

#### Format a memory card

When formatting an SD card, you should back up your music and photo files that are stored on the card because formatting the SD card deletes **ALL** stored files.

- 1. From Settings, tap 💿 Device care > Storage > Advanced.
- 2. Under **Portable storage**, tap your SD card, tap **Format**, and then follow the prompts.

### Memory

Check the amount of available memory. You can close background apps and reduce the amount of memory you are using to speed up your device.

- From Settings, tap O Device care > Memory. The used and available memory are shown.
  - Tap Clean now to free up as much memory as possible.
  - Tap View more to view the full list of apps and services using memory. Tap
     to include or exclude these apps and services.
  - Tap Apps not used recently to view apps and services that are included in this group. Tap 
     to include or exclude these apps and services.
  - Tap **Apps to exclude from cleaning** to choose apps to exclude from memory usage checks.

### Advanced options

Other Device care features are available in the Advanced menu.

- From Settings, tap O Device care > More options > Advanced. The following options are available:
  - Notifications: Enable or disable notifications from Device care.
  - Auto optimization: Automatically optimize the device daily.
    - Time: Choose a time of day to optimize the device.
    - Close apps to free up memory: Enable to free up memory by closing apps that are running in the background.
  - Auto restart: Automatically restart the device on a custom schedule.
    - Days: Choose one or more days to restart the device.
    - Time: Choose a time of day to restart the device.
  - **Optimize settings**: Save battery power by optimizing settings when the device is not in use.
    - Reduce brightness: Change brightness settings.
    - Screen timeout: Turn off the screen after 30 seconds of inactivity.
    - Media volume: Limit playback volume to 46%.

### Language and input

Configure your device's language and input settings.

### Change the device language

You can add languages to your list and organize them according to preference. If an app does not support your default language, then it will move to the next supported language in your list.

- 1. From Settings, tap <del>葉</del> General management > Language and input > Language.
- 2. Tap + Add language, and select a language from the list.
- 3. Tap **Set as default** to change the device language.
  - To switch to another language on the list, tap the desired language, and then tap **Apply**.

#### Default keyboard

You can select a default keyboard for your device's menus and keyboards. Additional keyboards can be downloaded from the Google Play store.

- 1. From Settings, tap **The General management > Language and input**.
- 2. Tap **On-screen keyboard > Default keyboard** and choose a keyboard.

### **Google Voice typing**

Speak rather than type your text entries using Google Voice<sup>™</sup> typing.

- 1. From Settings, tap 🚾 General management > Language and input.
- 2. Tap **On-screen keyboard > Google Voice typing** to customize settings.

#### Manage on-screen keyboards

Enable or disable on-screen keyboards.

- 1. From Settings, tap **The General management > Language and input**.
- 2. Tap On-screen keyboard > Manage keyboards.
- 3. Tap each keyboard to enable or disable.

#### Show keyboard button

Show a button on the Navigation bar to quickly switch between keyboards.

- From Settings, tap General management > Language and input > On-screen keyboard.
- 2. Tap Show keyboard button to enable this feature.

#### Physical keyboards

Customize options when you have a physical keyboard connected to your device (sold separately).

- 1. From Settings, tap 🔁 General management > Language and input.
- 2. Tap Physical keyboard, and then choose an option:
  - Show on-screen keyboard: Show the on-screen keyboard while a physical keyboard is also being used.
  - Keyboard shortcuts: Show explanations of the keyboard shortcuts on the screen.
  - Change language shortcut: Enable or disable language key shortcuts for your physical keyboard.

## Autofill service

Save time entering information using autofill services.

- 1. From Settings, tap 🚾 General Management > Language and input.
- 2. Tap Autofill service to view your selected service.
  - Tap 🔹 Settings to customize your service.
  - Tap Autofill service to change your default service.

#### Text-to-speech

Configure your Text-to-Speech (TTS) options. TTS is used for various accessibility features, such as Voice Assistant.

- From Settings, tap General management > Language and input > Text-to-speech for options:
  - Preferred engine: Choose either the Samsung or Google Text-to-speech engine. Tap Settings for options.
  - Language: Set the default speech language.
  - Speech rate: Set the speed at which the text is spoken.
  - **Pitch**: Set the pitch of the speech.
  - Play: Tap to play a short demonstration of speech synthesis.
  - Reset: Reset the speech rate and pitch.

#### **Pointer speed**

Configure pointer speed for an optional mouse or trackpad (not included).

- 1. From Settings, tap 🚾 General management > Language and input.
- 2. Under **Pointer speed**, drag the slider to the right to go faster or to the left to go slower.

#### Primary mouse button

You can define which mouse button that you favor as primary.

- 1. From Settings, tap 🔁 General management > Language and input.
- 2. Tap Primary mouse button, and choose either Left or Right.

## Date and time

By default, your device receives date and time information from the wireless network. Outside of network coverage, you can set the date and time manually.

- From Settings, tap General management > Date and time. The following options are available:
  - Automatic date and time: Receive date and time updates from your wireless network. When Automatic date and time is disabled, the following options are available:
    - Select time zone: Choose a new time zone.
    - Set date: Enter the current date.
    - Set time: Enter the current time.
  - Use 24-hour format: Set the format for displaying time.

## Troubleshooting

You can check for software updates and, if necessary, reset services on your device.

#### System updates

Check for and install available software updates for your device.

- From Settings, tap **v** System updates for the following options:
  - Check for system updates: Manually check for available software updates.
  - Show system update history: View previous software updates.
  - Automatic security updates: Install security updates automatically.
  - Use Software Upgrade Assistant: Install a tool to install system updates.

#### Settings

#### Reset

Reset device and network settings. You can also reset your device to its factory defaults.

#### **Reset settings**

You can reset your device to its factory default settings, which resets everything except the security, language, and account settings. Personal data is not affected.

- 1. From Settings, tap 🚾 General management > Reset > Reset settings.
- 2. Tap Reset settings, and confirm when prompted.

#### Reset network settings

You can reset Wi-Fi, mobile data, and Bluetooth settings with Reset network settings.

- 1. From Settings, tap 🚾 General management > Reset > Reset network settings.
- 2. Tap Reset settings, and confirm when prompted.

#### Reset accessibility settings

You can reset device accessibility settings. Accessibility settings in downloaded apps and your personal data are not affected.

- From Settings, tap General management > Reset > Reset accessibility settings.
- 2. Tap Reset settings, and confirm when prompted.

#### Auto restart

Optimize your device by restarting it automatically at set times. Any unsaved data will be lost when the device restarts.

- 1. From Settings, tap **The General management > Reset > Auto restart**.
- 2. Tap ) to activate Auto restart, and then set the following parameters:
  - Days: Select the day of the week to automatically restart your device.
  - Time: Set the time of day to restart your device.

#### **Factory Data Reset**

You can reset your device to factory defaults, erasing all data from your device.

This action permanently erases ALL data from the device, including Google or other account settings, system and application data and settings, downloaded applications, as well as your music, photos, videos, and other files. Any data stored on an external SD card is not affected.

When you sign in to a Google Account on your device, Factory Reset Protection (FRP) is activated. This protects your device in the event it is lost or stolen.

If you reset your device to factory default settings with the FRP feature activated, you must enter the user name and password for a registered Google Account to regain access to the device. You will not be able to access the device without the correct credentials.

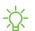

NOTE If you reset your Google Account password, it can take 24 hours for the password reset to sync with all devices registered to the account.

Before resetting your device:

- 1. Verify that the information you want to keep has transferred to your storage area.
- 2. Log in to your Google Account and confirm your user name and password.

To reset your device:

- 1. From Settings, tap 🚾 General management > Reset > Factory data reset.
- 2. Tap **Reset** and follow the prompts to perform the reset.
- 3. When the device restarts, follow the prompts to set up your device.

#### **Factory Reset Protection**

When you sign in to a Google Account on your device, Factory Reset Protection (FRP) is activated. FRP prevents other people from using your device if it is reset to factory settings without your permission. For example, if your device is lost or stolen and a factory data reset is performed, only someone with your Google Account username and password can use the device.

You will not be able to access the device after a factory data reset if you do not have your Google Account username and password.

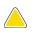

**CAUTION** Before sending your device to Samsung or taking it to a Samsungauthorized service center, remove your Google Account and then perform a factory data reset. For more information, visit **samsung.com/us/support/frp**.

#### **Enable Factory Reset Protection**

Adding a Google Account to your device automatically activates the FRP security feature.

#### **Disable Factory Reset Protection**

To disable FRP, remove all Google Accounts from the device.

- 1. From Settings, tap *Accounts and backup > Accounts > [Google Account]*.
- 2. Tap Remove account.

## Lock screen and security

You can secure your device and protect your data by setting a screen lock.

## Screen lock types

You can choose from the following screen lock types that offer high, medium, or no security: Swipe, Pattern, PIN, Password, and None.

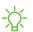

-🔆 NOTE Biometric locks are also available to protect access to your device and sensitive data on your device. For more information, see Biometric security on page 25.

#### Set a secure screen lock

It is recommended that you secure your device using a secure screen lock (Pattern, PIN, or Password). This is necessary to set up and enable biometric locks.

1. From Settings, tap 🙆 Lock screen > Screen lock type and tap a secure screen lock (Pattern, PIN, or Password).

#### Settings

- 2. Tap () to enable showing notifications on the lock screen. The following options are available:
  - View style: Display notification details or hide them and show only an icon.
  - Hide content: Do not show notifications in the Notification panel.
  - Notifications to show: Choose which notifications to show on the Lock screen.
- 3. Tap **Done** when finished.
- 4. Configure the following screen lock options:
  - Smart Lock: Unlock your device automatically when trusted locations or other devices have been detected. A secure screen lock is required for this feature.
  - Secure lock settings: Customize your secure lock settings. A secure screen lock is required for this feature.

#### **Clock and information**

You can configure features that appear on the Lock screen, like the clock and other useful information.

- From Settings, tap 🙆 Lock screen for the following options:
  - Clock style: Set the type and color of the clock on the Lock screen.
  - Roaming clock: Show the time both where you are and at home while you are roaming.
  - FaceWidgets: Enable widgets on the Lock screen to get quick access to useful information.
  - **Contact information**: Show your contact information, such as your phone number or email address.
  - Notifications: Select which notifications to display on the Lock screen.
  - Shortcuts: Select which app shortcuts to add to the Lock screen.
  - About Lock screen: Update the Lock screen's software.

## **Google Play Protect**

You can configure Google Play to regularly check your apps and device for security risks and threats.

- From Settings, tap Biometrics and security > Google Play Protect.
  - Updates are checked for automatically.

## **Find My Device**

You can protect your device from loss or theft by allowing your device to be locked, tracked online, and for your data to be deleted remotely. A Google Account is required, and Google location service must be turned on.

- 1. From Settings, tap Biometrics and security > Find My Device.
  - If you are not logged in to a Google Account, tap Find My Device won't work and follow the prompts to sign in.
- 2. The following options are available:
  - Find My Device: Download the app from Google Play.
  - Web: Access Find My Device on the Internet.
  - Google: Search for "find my device" topics online.

## Security update

You can easily check the date of the last installed security software update and find out if newer updates are available.

From Settings, tap Biometrics and security > Security update to see the latest security update installed and check if a newer update is available.

## Install unknown apps

You can allow installation of unknown third-party apps from selected apps or sources.

- 1. From Settings, tap Biometrics and security > Install unknown apps.
- 2. Tap an app or source, and then tap Allow from this source.

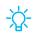

🔆 TIP Installing unknown third-party apps could make your device and personal data more vulnerable to security risks.

## **Secure Folder**

You can create a secure folder on your device to protect private content and apps from anyone who may be using your device. You must sign in to your Samsung account to set up and use Secure folder.

From Settings, tap Biometrics and security > Secure Folder and follow the prompts to secure content on your device.

## Secure startup

You can protect your device by requiring a PIN, pattern, or password when your device is turned on.

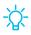

TIP A secure screen lock (Pattern, PIN, or Password) is required to use Secure startup.

• From Settings, tap **Biometrics and security** > Secure startup and select an option.

## **Encrypt or decrypt SD card**

You can encrypt your optional memory card (not included) to protect its data. This only allows the SD card information to be accessed from your device with a password.

- 1. From Settings, tap **Biometrics and security > Encrypt or decrypt SD card**.
- 2. Tap **Encrypt SD card** and follow the prompts to encrypt all data on your memory card.

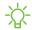

NOTE Performing a Factory data reset on your device prevents it from accessing an encrypted SD card. Before initiating a Factory data reset, make sure to decrypt the installed SD card first.

## Decrypt SD card

You can decrypt an optional memory card (not included) if it was encrypted by this device. You may want to decrypt the memory card if you plan to use it with another device or before performing a Factory data reset.

- 1. From Settings, tap **Biometrics and security > Encrypt or decrypt SD card**.
- 2. Tap **Decrypt SD card** and follow the prompts to decrypt all data on your memory card.

## Set up SIM card lock

You can set up a PIN to lock your SIM card, which prevents unauthorized use of your SIM card if someone attempts to use it another device.

- From Settings, tap Biometrics and security > Other security settings > Set up
   SIM card lock and follow the prompts.
  - Tap Lock SIM card to turn on the feature.
  - Tap Change SIM card PIN to create a new PIN.

## View passwords

You can have characters displayed briefly in password fields as you type them.

From Settings, tap Biometrics and security > Other security settings > Make passwords visible to turn on the feature.

## **Device administration**

You can authorize security features and apps (like Find My Device) to have administrative access to your device.

- From Settings, tap Biometrics and security > Other security settings > Device admin apps.
- 2. Tap an option to turn it on as a device administrator.

## **Credential storage**

You can manage the trusted security certificates installed on your device, which verify the identity of servers for secure connections.

- From Settings, tap **Biometrics and security > Other security settings** for the following options:
  - Storage type: Select a storage location for credential contents.
  - View security certificates: Display certificates in your device's ROM and other certificates you have installed.
  - User certificates: View user certificates that identify your device.
  - Install from device storage: Install a new certificate from storage.
  - Clear credentials: Erase credential contents from the device and reset the password.

## Advanced security settings

You can use these options to configure advanced security settings to better protect your device.

- From Settings, tap **Biometrics and security > Other security settings** for the following options:
  - Trust agents: Allow trusted devices to perform selected actions when connected.
    - This option is only displayed when a lock screen is turned on. For more information, see **Set a secure screen lock** on page 104.
  - **Pin windows**: Pin an app on your device screen, which prevents access to other features of your device.
  - Security policy updates: Keep your device secure by checking for security updates.

## Permission manager

Apps might access features of your device that you permit them to (like the camera, microphone, or location) when they are running in the background, not just when you are using the app. You can set your device to notify you when this happens.

- 1. From Settings, tap 🔁 Privacy > Permission manager.
- 2. Tap a category, then tap an app to select which permissions you want to be notified about by tapping **Allow** or **Deny**.
- NOTE When using an app or service for the first time that wants to access certain features of your device, a dialog box asks if you want to permit such access. You can choose from Allow all the time, Allow only while using the app, or Deny for each type of access requested.

## Send diagnostic data

Send diagnostic information about your device to Samsung when you are having technical problems.

- 1. From Settings, tap 🔁 Privacy > Send diagnostic data.
- 2. Read and accept the consent information to enable this feature.

## Location

Location services use a combination of GPS, mobile network and Wi-Fi to determine the location of your device.

- 1. From Settings, tap **Q** Location.
- 2. Tap \_\_\_\_\_ to turn on Location services.
- TIP Some apps require location services be turned on for full functionality.

## App permissions

Configure permissions for apps that want to access your location information.

- 1. From Settings, tap **O** Location > App permissions.
- 2. Tap an app and select which of the following location permissions to grant it:
  - Allow all the time
  - Allow only while using the app
  - Deny

#### Improve accuracy

Enable other location scanning tools.

- 1. From Settings, tap **O** Location > Improve accuracy.
- 2. Tap connection method to add or remove from location services:
  - Wi-Fi scanning: Allow apps and services to scan for Wi-Fi networks automatically, even when Wi-Fi is turned off.
  - Bluetooth scanning: Allow apps to scan for and connect to nearby devices automatically through Bluetooth, even when Bluetooth is turned off.

#### **Recent location requests**

View a list of apps that have requested your location.

- 1. From Settings, tap **Q** Location.
- 2. Tap \_\_\_\_\_ to turn on Location services.
- 3. Tap an entry under **Recent location requests** to view the app's settings.

## Location services

Location services store and use your device's most recent location data. Certain apps can use this data to improve your search results based on places that you have visited.

- 1. From Settings, tap **O** Location.
- 2. Tap an entry under Location services to see how your location information is used.

## Accounts

You can connect to and manage your accounts, including your Google Account, Samsung account, email, and social networking accounts.

## Add an account

You can add and sync all your email, social networking, and picture and video sharing accounts.

- 1. From Settings, tap *Accounts and backup > Accounts > + Add account.*
- 2. Tap one of the account types.
- 3. Follow the prompts to enter your credentials and set up the account.
  - Tap Auto sync data to enable automatic updates to your accounts.

## Account settings

Each account has its own custom settings. You can configure common settings for all accounts of the same type. Account settings and available features vary between account types.

- 1. From Settings, tap *Accounts and backup > Accounts*.
- 2. Tap an account to configure that account's sync settings.
- 3. Tap other available options for the account type.

## Users

Share this tablet with multiple people by creating User accounts.

Users have their own space, which they can customize with their own apps, wallpaper, and settings. Users can also adjust tablet settings that affect everyone, such as Wi-Fi.

- 1. From Settings, tap *Accounts and backup* > Users.
- 2. Tap Add user and follow the prompts to set up a new user or profile.
- TIP Restricted profiles allow only limited access to apps and content.

#### Switch User Profiles

To access the device with a different user profile:

• From a Lock screen, tap 🛞 Manage users and tap a user or profile from the list.

#### Delete a User or Profile

- 1. From Settings, tap *Accounts and backup* > Users.
  - For a restricted account, tap 🏟 Settings next to the user profile.
- 2. Tap **Delete user**, and then confirm when prompted.
- NOTE Only the device owner can delete other users or profiles. Deleting a user's profile removes the user account from the device entirely. This includes the user's Google Account, Samsung account, and any other local accounts associated with the user.

## Remove an account

You can remove accounts from your device.

- 1. From Settings, tap *Accounts and backup > Accounts*.
- 2. Tap the account and then tap **Remove account**.

## **Backup and restore**

You can configure your device to back up data to your personal accounts.

## **Google Account**

You can enable backup of your information to your Google Account.

- From Settings, tap *Accounts and backup* > Backup and restore for options:
  - Back up my data: Enable back up of application data, Wi-Fi passwords, and other settings to Google servers.
  - **Backup account**: Select a Google Account to be used as your backup account.
  - Automatic restore: Enable automatic restoration of settings from Google servers.

#### External storage transfer

You can back up your data to an SD card or a USB storage device, or restore backup data using Smart Switch. For more information, see **Transfer data from an old device** on page 7.

 From Settings, tap Accounts and backup > Backup and restore > External storage transfer.

## **Google settings**

You can configure your device's Google settings. Available options depend on your Google Account.

• From Settings, tap **G** Google, and select an option to customize.

# Accessibility

There are accessibility settings for people who need help seeing, hearing, or otherwise operating their device. Accessibility services are special features that make using the device easier for everyone. For more information about Accessibility for Samsung products, please contact us at **accessibility@sea.samsung.com**.

## Screen Reader

Use special controls and settings that let you navigate without needing to see the screen.

• From Settings, tap  $\star$  Accessibility > Screen reader and tap an option:

- Voice assistant: Receive spoken feedback when using your device, such as what you touch, select, or activate.
- Tutorial: Lean how to use Voice assistant.
- Settings: Configure Voice assistant to better assist you.

## Visibility enhancements

You can configure Accessibility features to assist with visual aspects of your device.

#### Colors and clarity

You can adjust the colors and contrast of text and other screen elements for easier viewing.

- From Settings, tap **†** Accessibility > Visibility enhancements and tap an option:
  - High contrast fonts: Adjust the color and outline of fonts to increase the contrast with the background.
  - High contrast keyboard: Adjust the size of the Samsung keyboard and change its colors to increase the contrast between the keys and the background.
  - Show button shapes: Show buttons with shaded backgrounds to make them stand out better against the wallpaper.
  - Color inversion: Reverse the display of colors from white text on a black background to black text on a white background.
  - **Color correction**: Adjust the color of the screen if you find it difficult to see some colors.
  - **Remove animations**: Remove certain screen effects if you are sensitive to motion.

#### Size and zoom

You can increase the size of supported screen elements and create shortcuts for accessibility features on your device.

- From Settings, tap **†** Accessibility > Visibility enhancements and tap an option:
  - Magnifier window: Magnify content shown on the screen.
  - Magnification: Use exaggerated gestures such as triple-tapping, double pinching, and dragging two fingers across the screen.
  - Large mouse/touchpad pointer: Use a large pointer for a connected mouse or touchpad (accessories not included).
  - Font size and style: Configure screen fonts.
  - Screen zoom: Configure the screen zoom level.

## Hearing enhancements

You can configure Accessibility features to assist with audial aspects of the device.

#### Sounds

You can adjust audio quality when using hearing aids or earphones.

- From Settings, tap **†** Accessibility > Hearing enhancements and tap an option:
  - Adapt sound: Customize the sound for each ear and enhance your listening experience. See Adapt sound on page 90.
  - Left/right sound balance: Use the slider to adjust the left and right balance when listening to audio in stereo.
  - Mono audio: Switch audio from stereo to mono when using one earphone.
  - Mute all sounds: Turn off all notifications and audio for privacy.

## Text display

You can watch closed captions when viewing multimedia.

- From Settings, tap **†** Accessibility > Hearing enhancements and tap an option:
  - Live transcribe: Use the microphone to record speech and convert it to text.
  - Subtitle settings: Configure closed caption and subtitle services.
  - Sound detectors: Receive alerts when the device detects a baby crying or a doorbell.

## Interaction and dexterity

You can configure Accessibility features to assist with limited dexterity when interacting with your device.

## Alternate input

You can control your device using different kinds of inputs and controls.

- From Settings, tap 📩 Accessibility > Interaction and dexterity and tap an option:
  - Universal switch: Control your device with your customized switches.
  - Assistant menu: Improve device accessibility for users with reduced dexterity.

#### Settings

#### Interactions

You can simplify the motions needed to respond to notifications and alarms.

- From Settings, tap **†** Accessibility > Interaction and dexterity and tap an option:
  - Interaction control: Customize areas of screen interactions, hardkeys, and the keyboard.

#### **Touch settings**

You can adjust your screen to be less sensitive to taps and touches.

- From Settings, tap **†** Accessibility > Interaction and dexterity and tap an option:
  - Touch and hold delay: Select a time interval for this action.
  - Tap duration: Set how long an interaction must be held to be recognized as a tap.
  - **Ignore repeated touches**: Set a time duration in which to ignore repeated touches.

#### Mouse and physical keyboard

Configure settings for a connected mouse and physical keyboard.

- From Settings, tap 📩 Accessibility > Interaction and dexterity and tap an option:
  - Click after pointer stops: Automatically click on an item after the pointer stops over it.
  - Sticky keys: When you press a modifier key like Shift, Ctrl, or Alt, the key stays pressed down, which allows you to enter keyboard shortcuts by pressing one key at a time.
  - Slow keys: Set how long a key must be held before it is recognized as a press, which helps avoid accidental key presses.
  - **Bounce keys**: Set how long to wait before accepting a second press from the same key, which helps avoid accidentally pressing the same key multiple times.

## **Advanced settings**

You can customize additional accessibility features and services for your device.

TIP Additional accessibility apps may be downloaded from the Google Play store.

#### **Direct access**

- From Settings, tap 📩 Accessibility > Advanced settings and tap an option:
  - Side and Volume up keys: Configure selected Accessibility features to open by quickly pressing the Side and Volume up keys at the same time. Tap to enable the feature, and then tap any of the listed Accessibility features to either enable or open the feature's menu.
  - Volume up and down keys: Configure selected services to turn on when you press and hold the Volume up and Volume down keys for three seconds.
    - Selected service: Choose a service to launch with this key combination.
    - Allow on Lock screen: Allow this key combination to activate even when the screen is locked.

#### Notifications

- From Settings, tap **†** Accessibility > Advanced settings and tap an option:
  - Flash notification: Flash either the camera light or the screen when you receive notifications or when alarms sound.
  - Notification reminders: Set periodic reminders for any unread notifications.
  - Time to take action: Choose how long to show messages that ask you to take action, but are visible only temporarily (like notifications).
  - Direction lock: Unlock the screen by swiping in a series of directions.
  - **Bixby Vision for accessibility**: Add modes to read text aloud, describe scenes, detect colors, and more.

## Installed services

You can install additional assistance services for your device.

• From Settings, tap **†** Accessibility > Installed services.

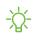

NOTE Additional accessibility services are listed and configured here after they are installed.

## About Accessibility

Legal and license information about the current Accessibility software is available in Settings.

- From Settings, tap T Accessibility > About Accessibility. The following information is available:
  - Version: View the current Accessibility software version.
  - Legal information: View Legal information for select Accessibility features.
  - Open source licenses: View information for the open source licenses used for Accessibility.

# Other settings

Configure features on your device that make it easier to use.

## Help

View the user manual for your device.

• From Settings, tap ? Help.

## **Daily Board**

View a slideshow of your photos when your tablet is charging.

- 1. From Settings, tap 🗱 Advanced features > Daily Board.
- 2. Tap ( ) to enable **Daily Board**.

- 3. Choose one of the following options:
  - Slideshow: Enable a button that launches a slideshow of images from Gallery.
  - Time, weather, and calendar: Display the current time, current weather, and a calendar.
  - Memo: Display a memo for quick notes.
  - SmartThings: Choose which scenes and devices you want to show in Daily board.
  - Music: Display playing music.
  - Dark mode: Use a darker theme for easier viewing at night.
  - Auto start: Start the slideshow automatically when the device is put into charging mode.
  - Turn off as scheduled: Set a schedule time to turn the device off.
    - Set time: Select a turn off time.
  - About Daily Board: View the app version and other information.

## About tablet

View information about your device, including current status, legal information, hardware and software versions, and more.

- 1. From Settings, tap (i) About tablet, and then view your model number, serial number, and IMEI information.
- 2. Tap additional items to view more information about your device.
- TIP You can view your device's FCC ID from About tablet > Status.

# Learn more

youtube.com/samsungcare

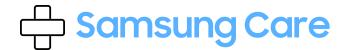

samsung.com/us/support

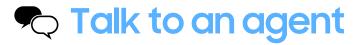

Contact us on Facebook Messenger Find us on Facebook Follow us on Twitter

| ٢ |  |  |  |
|---|--|--|--|
|   |  |  |  |
|   |  |  |  |
|   |  |  |  |
|   |  |  |  |

## Tips

samsung.com/us/support/tips

# **Legal information**

#### READ THIS INFORMATION BEFORE USING YOUR MOBILE DEVICE.

Arbitration Agreement - This Product is subject to a binding arbitration agreement between you and SAMSUNG ELECTRONICS AMERICA, INC. ("Samsung"). You can opt out of the agreement within 30 calendar days of the first consumer purchase by emailing **optout@sea.samsung.com** or calling 1-800-SAMSUNG (726-7864) and providing the applicable information.

The full Arbitration Agreement, Standard One-year Limited Warranty, End User License Agreement (EULA), and Health & Safety Information for your device are available online:

Tablet:

- English: samsung.com/us/Legal/Tablet-HSGuide
- Spanish: samsung.com/us/Legal/Tablet-HSGuide-SP

This information can also be found on the device in the "About device" or "About phone" or "About tablet" section, for example:

- Settings > About phone or About device or About tablet > Legal information > Samsung legal
- Or, search "Legal"

If your device required Federal Communications Commission (FCC) approval, you can view the FCC certification by opening **Settings** > **About phone** or **About device** or **About tablet** > **Status**.

# Samsung Knox

Samsung Knox is Samsung's security platform and is a mark for a Samsung device tested for security with enterprise use in mind. Additional licensing fee may be required. For more information about Knox, please refer to: **samsung.com/us/knox**.

# Restricting children's access to your mobile device

Your device is not a toy. Do not allow children to play with it because they could hurt themselves and others, or damage the device. Keep the device and all its parts and accessories out of the reach of small children.

## Samsung Electronics America, Inc.

Address:

85 Challenger Road Ridgefield Park New Jersey 07660

Phone: 1-800-SAMSUNG (726-7864)

Internet: samsung.com

©2020 Samsung Electronics America, Inc. Samsung, Samsung Galaxy, Multi Window, and Smart Switch are all trademarks of Samsung Electronics Co., Ltd.

Other marks are the property of their respective owners.

Manufactured under license from Dolby Laboratories. Dolby, Dolby Atmos, and the double-D symbol are trademarks of Dolby Laboratories.

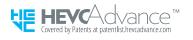

Some multimedia (audio/video) files contain Digital Rights Management (DRM) technology to verify you have the right to use the files. Preloaded apps on your device may not be compatible with DRM-protected files.

Screen images are simulated. Appearance of device may vary.

The actual available capacity of the internal memory is less than the specified capacity because the operating system and default applications occupy part of the memory. The available capacity may change when you upgrade the device.

Please check with your service provider to verify qualifying services/features.